Français

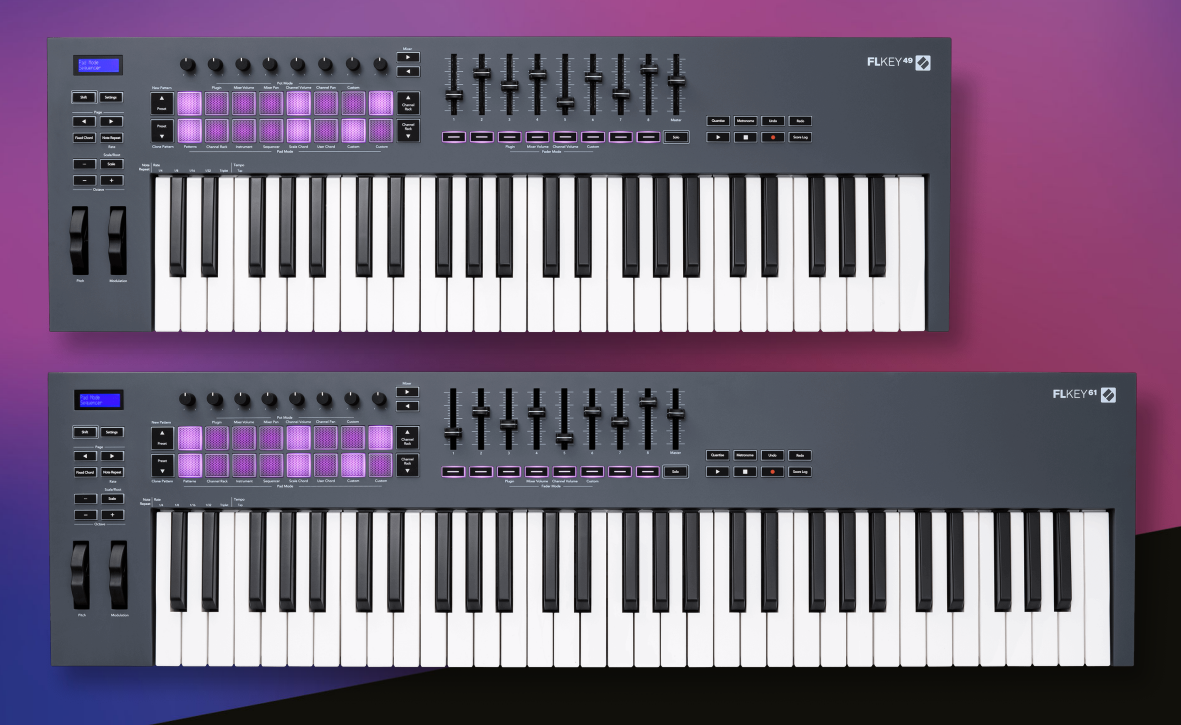

# **Guide d'Utilisation**

FLKey 49 et 61 KEY

 $\gamma$  novation

# Table des matières

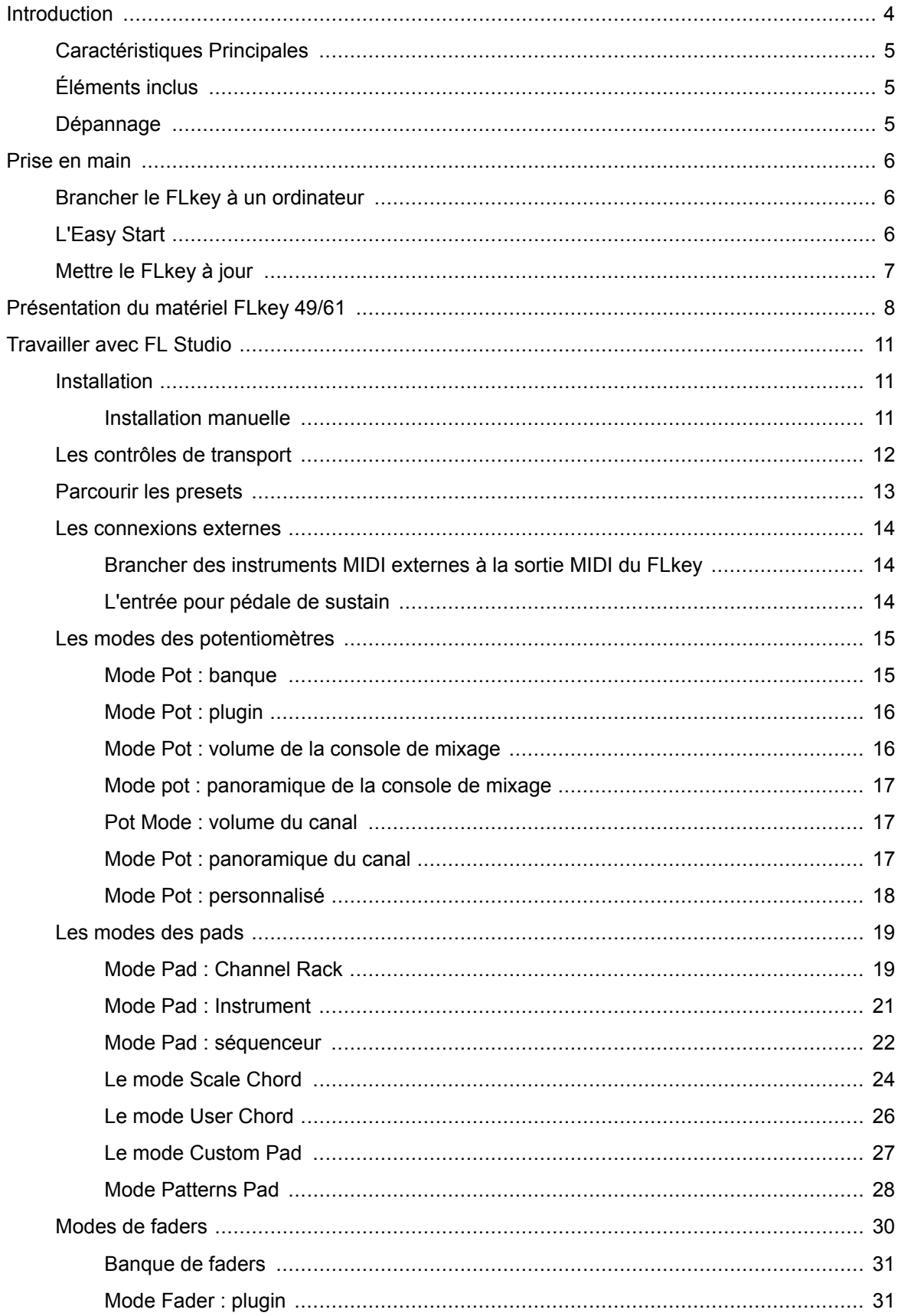

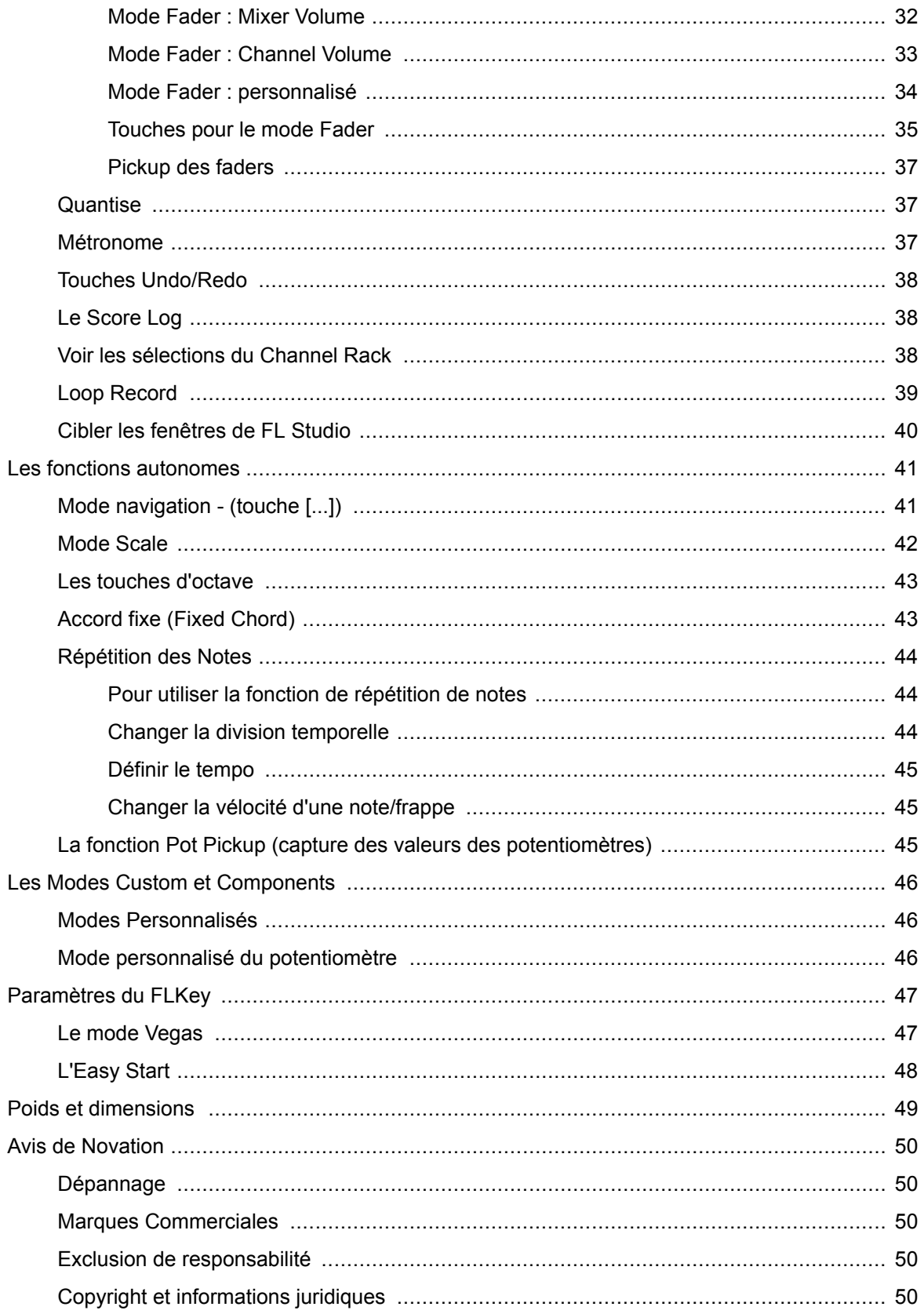

## <span id="page-3-0"></span>**Introduction**

FLkey est la gamme de claviers MIDI de Novation conçue pour produire votre musique avec FL Studio.En associant la praticité du contrôle des fonctionnalités clés de FL Studio à notre meilleur clavier à ce jour, FLkey vous donne la main sur la production et la connexion de votre musique.

Dans ce guide d'utilisation, vous trouverez toutes les informations nécessaires à la prise en main de votre nouveau FLkey.Nous vous fournirons des guides pour configurer votre appareil avec FL Studio, les fonctions de script dans FL Studio et pour tirer le meilleur parti des fonctions autonomes de FLkey.Nous vous aiderons à prendre votre FLkey en main pour que vous puissiez commencer à produire de la musique le plus rapidement et en toute simplicité.

Gardez le rythme et restez concentré(e) sur votre musique grâce à l'intégration dédiée avec FL Studio.Le clavier MIDI à grandes touches vous permet de contrôler votre production musicale de A à Z.Les pads du FLkey sont assignés au step-séquenceur de FL Studio pour créer des beats rapidement, et quatre modes de pads offrent à vos beats une véritable humanisation.Jouez directement dans le Channel Rack ou le FPC et déclenchez des slices dans Slicex et Fruity Slicer, ou utilisez Note Repeat pour créer des beats parfaits à chaque fois.

FLkey vous permet également de prendre en main les commandes de la table de mixage et du Channel Rack de FL Studio en dehors de l'écran.Mixez, créez et automatisez en toute simplicité grâce aux huit potentiomètres et aux touches de transport essentielles.Accédez à votre Score Log et annulez, refaites, quantifiez et déclenchez le métronome en un clin d'œil.Parcourez les préréglages de vos plugins Image-Line pour changer rapidement d'instruments et de sons, sans avoir besoin de la souris.

Laissez libre cours à votre créativité grâce aux outils musicaux inspirants tels que le mode Scale, pour ne plus jamais jouer de fausse note. Trois modes Chords - Fixed, Scale et User Chord - vous permettent de jouer différents accords d'un seul doigt, dévoilant instantanément de belles harmonies et de nouvelles sonorités.

Les claviers MIDI FLkey sont également accompagnés d'un vaste ensemble d'instruments et d'effets de grande qualité.Insérez tout ce contenu à vos projets existants dans FL Studio et produisez de la musique comme et où vous le souhaitez.

### <span id="page-4-0"></span>**Caractéristiques Principales**

- **Intégration dédiée avec FL Studio** : produisez votre musique facilement grâce aux commandes essentielles à portée de main.
- **Contrôle de la section de mixage, du Channel Rack et des plugins** : ajustez le volume et le panoramique pour le mixage parfait, réglez les plugins Image-Line et enregistrez des événements avec un son naturel grâce aux huit potentiomètres rotatifs du FLkey 49/61.
- **Step-séquenceur** : prenez le contrôle du step-séquenceur de FL Studio et programmez facilement les percussions.
- **Accès direct au Channel Rack** : jouez directement dans le Channel Rack avec les pads du FLkey.
- **Contrôle des instruments** : déclenchez le FPC et Slicex avec les pads pour des beats et des mélodies plus expressifs.
- Ne faites plus aucune fausse note avec le **mode Scale**.
- **Boostez vitre créativité avec les modes Chord** : le mode Fixed Chord, le mode User Chord et le mode Scale Chord vous permettent d'attribuer des accords personnalisés, de jouer des accords dans des gammes spécifiques et de mémoriser vos progressions d'accords pour construire rapidement des morceaux et les interpréter facilement d'un seul doigt.
- Touches sensibles à la vélocité et 16 pads RVB sensibles à la vélocité.
- **Navigation dans les presets** : retrouvez vos presets préférés dans les plugins Image-Line directement à partir du FLkey 49/61.
- **Modes personnalisés** : attribuez des commandes personnalisées au FLkey 49/61 pour un environnement de production musicale sur mesure.

# **Éléments inclus**

- FLkey 49/61
- Câble USB de type A vers B (1,5 mètre)
- Consignes de sécurité

### **Dépannage**

Pour obtenir de l'aide afin de bien démarrer avec votre FLkey, consultez le site :

#### [novationmusic.com/get-started](http://novationmusic.com/get-started)

Pour toute question ou demande d'assistance à propos de votre FLkey, veuillez consulter notre Centre d'assistance.Vous pouvez également contacter notre équipe d'assistance sur :

[support.novationmusic.com](http://support.novationmusic.com)

### <span id="page-5-0"></span>**Prise en main**

### **Brancher le FLkey à un ordinateur**

FLkey est alimenté par le bus USB, il s'allume lorsque tu le connectes à ton ordinateur à l'aide d'un câble USB.Lorsque tu connectes FLkey à un Mac, il se peut que **l'assistant de configuration du clavier** s'affiche.En effet, FLkey fonctionne également comme un clavier d'ordinateur pour activer la fonctionnalité de navigation.Vous pouvez ignorer l'assistant de configuration du clavier.

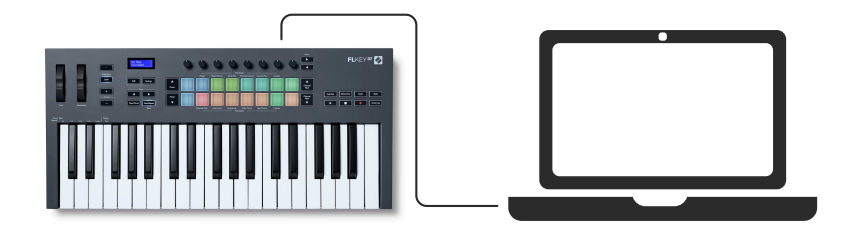

### **L'Easy Start**

Le « Easy Start » fournit un guide pour la configuration étape par étape de votre FLkey.Cet outil en ligne vous guide tout au long du processus d'enregistrement de votre FLkey et vous ouvre l'accès à l'ensemble des logiciels.

Sur les ordinateurs Windows et Mac, lorsque vous branchez votre FLkey à un ordinateur, il apparaît d'abord comme un périphérique de stockage, tout comme une clé USB.Ouvrez le lecteur et doubleclique sur « FLkey - Getting Started.html ».Clique sur « Démarrer » pour ouvrir Easy Start dans votre navigateur Web.

Après avoir ouvert l'outil Easy Start, suis le guide étape par étape, pour installer et utiliser ton FLkey.

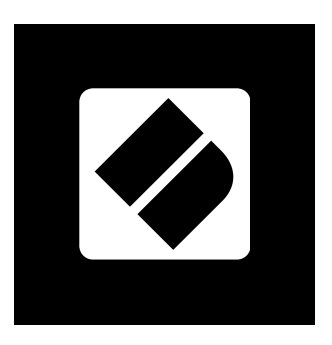

Si vous ne souhaitez pas utiliser l'Easy Start Tool, vous pouvez aussi consulter notre site Internet pour enregistrer votre FLkey manuellement et accéder au bundle logiciel.

[customer.novationmusic.com/register](http://customer.novationmusic.com/register)

### <span id="page-6-0"></span>**Mettre le FLkey à jour**

Novation Components gère les mises à jour de votre FLkey. Pour confirmer que vous avez le dernier firmware et pour mettre votre FLkey à jour le cas échéant :

- 1. Consultez [components.novationmusic.com](http://components.novationmusic.com)
- 2. Cliquez sur **FLkey**.
- 3. Cliquez sur l'onglet **Updates** en haut de la page.
- 4. Suivez les instructions concernant votre FLkey. Si votre FLkey a besoin d'être mis à jour, Components vous indiquera la marche à suivre.

# <span id="page-7-0"></span>**Présentation du matériel FLkey 49/61**

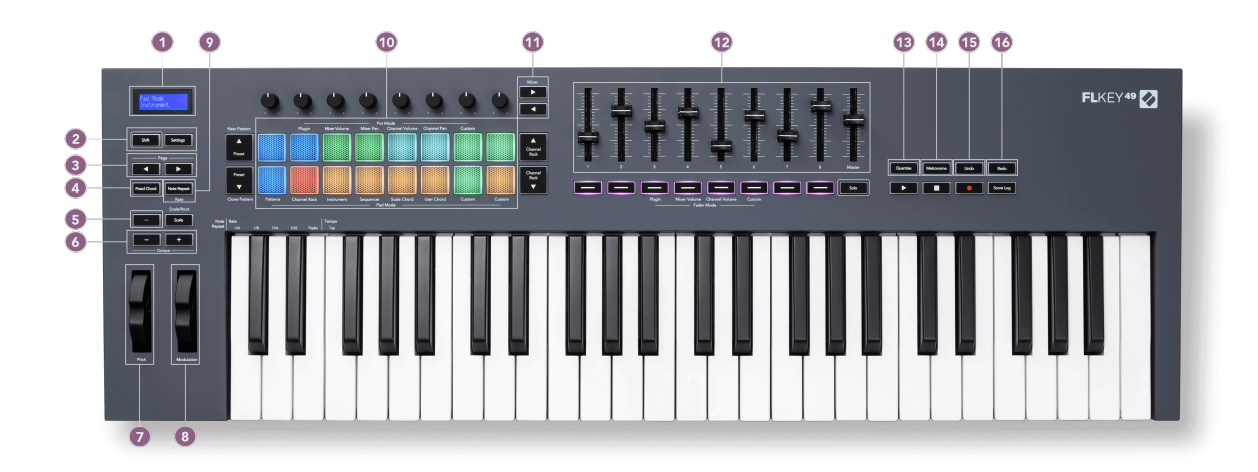

- 1. Écran LCD affiche l'état de l'appareil et les valeurs des paramètres, et permet de naviguer dans les différents menus.
- 2. **Shift** et **Settings** permettent d'accéder aux fonctions de Shift secondaires, indiquées en texte sur la façade et d'ouvrir le menu Settings à l'écran.
- 3. **Page ◄ ►** permettent de naviguer à gauche et à droite dans le Channel Rack pour prolonger les patterns dans vos séquences, parcourir les banques dans le FPC et les pages de Slicex/ Fruity Slicer.Vous pouvez également changer la page de voicing dans le mode Scale Chord, effectuer une transposition dans le mode User Chord ou Custom et ajuster l'octave du pad dans le mode Instrument.
- 4. **Fixed Chord** mémorise un accord que vous pourrez jouer n'importe où sur le clavier.Tout en maintenant la touche [Fixed Chord \[43\]](#page-42-0) , appuyez et relâchez les touches que vous souhaitez inclure dans l'accord « fixe ».
- 5. **...** (mode Navigation) en appuyant sur la touche « ... », le FLkey passe en mode navigation pour parcourir les échantillons et les presets.
- 6. **Octave +** transposent le clavier sur dix octaves (C-2 à C6).Appuyer sur les deux touches rétablit la valeur de transposition à 0. Voir [Touches d'octave \[43\]](#page-42-0).
- 7. **Molette de pitch** modifie la hauteur tonale de la note jouée.
- 8. **Molette de modulation** permet de moduler les paramètres logiciels/matériels.
- 9. **Note Repeat** permet aux pads d'envoyer des notes continues à différentes valeurs spécifiées à l'aide de la fonction Shift du clavier.Voir [Répétition des notes \[44\]](#page-43-0).
- 10. Pads permet d'auditionner et de sélectionner des canaux dans le mode Channel Rack. Utilisent les intégrations avec le FPC, Slicex et Fruity Slicer dans le mode Instrument.

Séquencent les beats dans le mode Séquenceur. Déclenchent des accords à l'aide des modes Scale, User Chord et Custom.

- 11. **Mixer ◄ ►** permettent la navigation de gauche à droite dans la console de mixage de FL Studio.
- 12. Faders **1**-**8** et **Master** contrôlent divers paramètres à l'aide des modes disponibles. Le 9e fader contrôle le volume principal dans votre STAN (hors HUI).
- 13. **Quantise** déclenche la fonction [Quantise \[37\]](#page-36-0) dans FL Studio, pour caler les notes sur la grille.
- 14. **Métronome** permet d'activer ou de désactiver le métronome ou la piste de métronome dans FL Studio.
- 15. **Undo** déclenche la fonction Annuler dans FL Studio.
- 16. **Redo** déclenche la fonction Rétablir dans FL Studio.

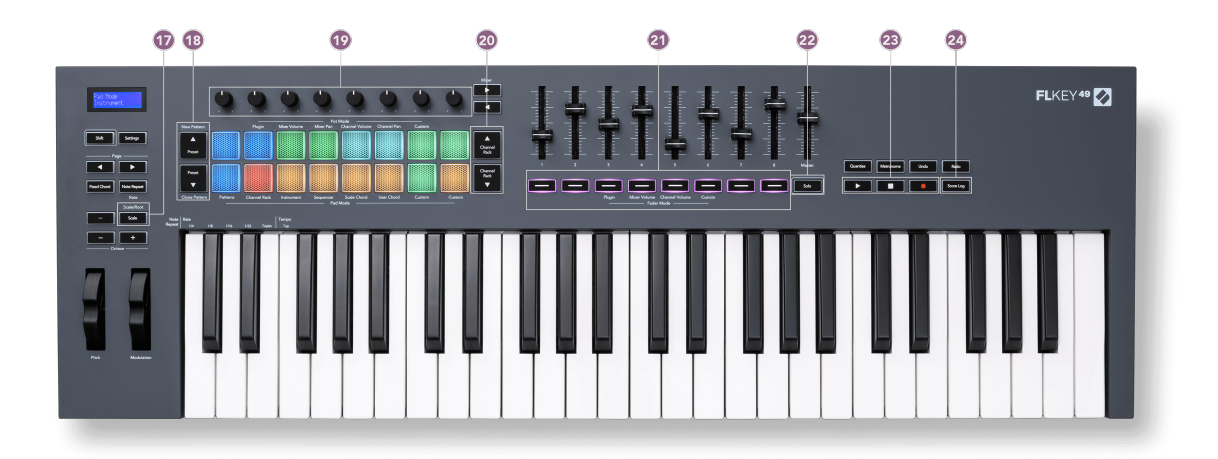

- 17. **Scale** permet d'activer et de désactiver le [mode Scale \[42\]](#page-41-0) du FLkey.
- 18. **Preset ▲▼** permet de naviguer dans les presets des plugins natifs de FL Studio.
- 19. Pots contrôlent les assignations prédéfinies des paramètres des plugins du générateur FL Native, contrôlent le volume/panoramique de la console de mixage, le volume/panoramique du Channel Rack, ou vos propres paramètres dans des modes personnalisés.
- 20. **Channel Rack ▲▼** permet la navigation de haut en bas du Channel Rack dans FL Studio dans tous les modes pour changer l'instrument sélectionné (et l'instrument joué sur le FLkey).
- 21. **Mode Fader** contrôlent divers paramètres à l'aide des modes disponibles.
- 22. **Solo** modifie la fonctionnalité des boutons du fader dans FL Studio.
- 23. Play, Stop, Record contrôlent la lecture dans FL Studio.
- 24. **Score Log** capture les cinq dernières minutes de notes MIDI jouées dans FL Studio

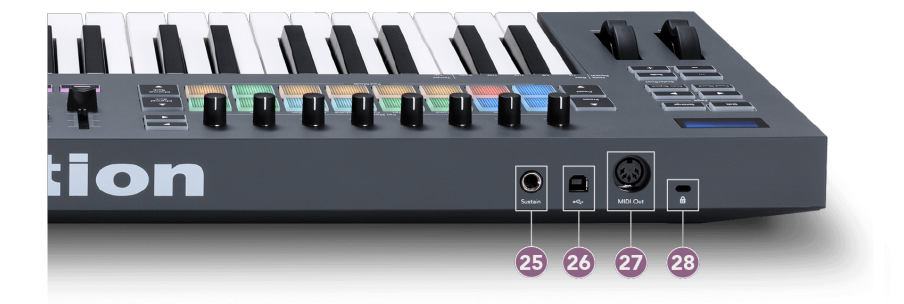

- 25. **Sustain** entrée jack 6,35 mm pour les pédales de sustain.
- 26.  $\stackrel{\bullet}{\leftarrow}$  port USB de type B.
- 27. **MIDI Out** connecteur MIDI Din à 5 broches pour la connexion à [du matériel MIDI](#page-13-0)  [externe \[14\]](#page-13-0).
- 28.  $\alpha$  encoche de sécurité Kensington, utilisez un verrou Kensington compatible pour sécuriser votre FLkey à votre station de travail.

# <span id="page-10-0"></span>**Travailler avec FL Studio**

Nous avons conçu FLkey pour qu'il fonctionne en parfaite symbiose avec FL Studio, offrant une intégration approfondie grâce à de puissantes commandes de production et de performance. Vous pouvez également paramétrer votre FLkey pour qu'il réponde à vos besoins grâce aux [modes](#page-45-0) [Custom \[46\].](#page-45-0)

### **Installation**

Avant d'utiliser votre FLkey avec FL Studio, assurez-vous que votre FLkey est à jour. Pour savoir comment procéder, consultez le site [Updating your FLkey \[7\]](#page-6-0).

Pour utiliser le FLkey, vous aurez besoin de la version 21.0.3 de FL Studio ou une version supérieure.Après avoir branché le FLkey à votre ordinateur, ouvrez FL Studio et le FLkey sera automatiquement détecté et configuré dans les paramètres MIDI de FL Studio.

#### **Installation manuelle**

Dans la fenêtre MIDI Settings, (Options > Settings > MIDI) assurez-vous qu'il est configuré comme sur la capture d'écran suivante. Pour un guide textuel sur la configuration de vos paramètres MIDI, vous pouvez également utiliser les étapes décrites à la suite de la capture d'écran.

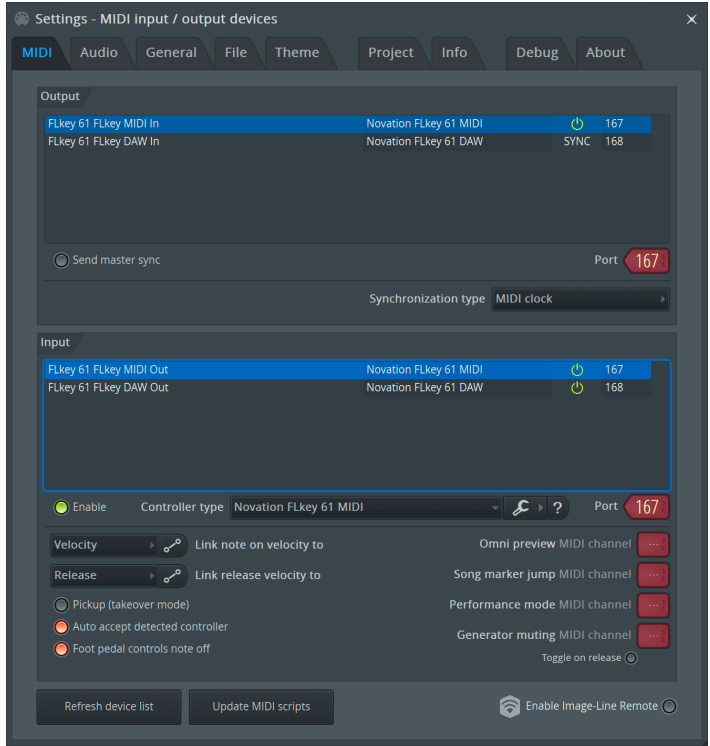

#### <span id="page-11-0"></span>**Étapes d'installation manuelle :**

- 1. Sélectionnez et activez les ports d'entrée MIDI et STAN du FLkey dans le panneau inférieur « **Input** » :
	- FLkey MIDI Out
	- FLkey DAW Out (dénommé MIDIIN2 sur Windows)
- 2. Cliquez sur chaque entrée et, à l'aide de l'onglet rouge « **Port** » ci-dessous, définissez des numéros de port différents pour les chacun.
	- Vous pouvez choisir n'importe quel numéro de port qui ne soit pas déjà utilisé (sauf le 0).
	- Choisissez des numéros de ports différents pour le MIDI et la STAN (DAW)
- 3. Sélectionnez chaque entrée et assignez les scripts :
	- Cliquez sur l'entrée MIDI, cliquez sur le menu déroulant « **Controller type** » et sélectionnez : « Novation FLkey MIDI ».
	- Cliquez sur l'entrée STAN, cliquez sur le menu déroulant « **Controller type** » et sélectionnez : « Novation FLkey DAW ».
- 4. Cliquez sur les ports de sortie dans le panneau supérieur « **Output** » et réglez les numéros des **Port** » pour qu'ils correspondent à ceux des entrées.
	- FLkey MIDI In.
	- FLkey DAW In (dénommé MIDIOUT2 dans Windows).
	- Les scripts assignés à l'étape 3 sont automatiquement associés.
- 5. Sélectionnez la sortie STAN (panneau supérieur) et activez « **Send master sync** ».
- 6. Près du bas de la fenêtre, activez « **Pickup (takeover mode)** ».
- 7. Cliquez sur « Refresh device list » en bas à gauche.

### **Les contrôles de transport**

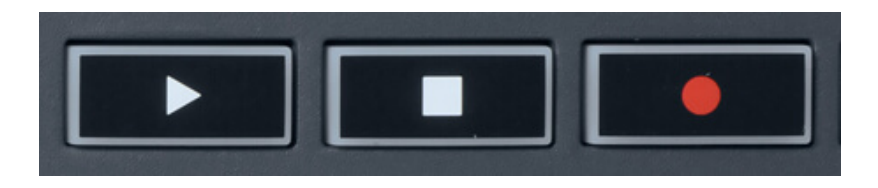

- La touche Play > fonctionne de la même manière que celle dans FL Studio, elle poursuit et met en pause la lecture.
- La touche Stop arrête la lecture et réinitialise la position de lecture.
- La touche Record permet de basculer vers le mode d'enregistrement de FL Studio.

### <span id="page-12-0"></span>**Parcourir les presets**

Vous pouvez utiliser le FLkey pour faire défiler les presets. Sélectionnez un instrument ou un plugin et appuyez sur les touches Preset ▲ ou Preset ▼ pour sélectionner le preset suivant/précédent. Vous pouvez utiliser les touches/pads pour écouter le preset.

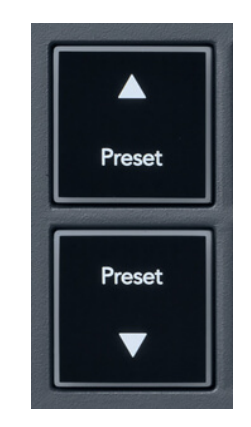

Les boutons Preset ▲ et Preset ▼ ont la même interaction que de cliquer sur Presets ◄ ► dans l'interface graphique de votre plug-in FL Studio :

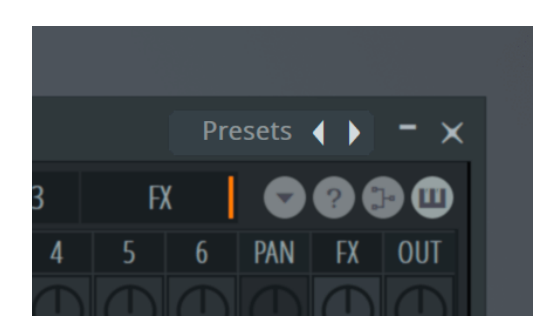

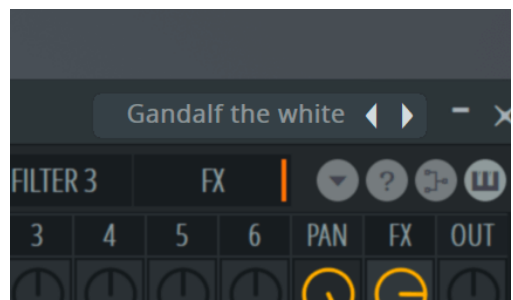

Préréglage par défaut <br>Après avoir cliqué sur le bouton Preset ▶

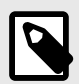

#### **NOTE**

Si vous utilisez des plugins tiers, vous ne pourrez pas parcourir leurs préréglages de stock. Vous pouvez cependant parcourir les préréglages que vous avez enregistrés dans FL Studio et les plug-ins tiers.

### <span id="page-13-0"></span>**Les connexions externes**

#### **Brancher des instruments MIDI externes à la sortie MIDI du FLkey**

Si vous souhaitez utiliser la sortie MIDI DIN à 5 broches de votre FLkey sans ordinateur, branchez une alimentation USB standard (5V CC, 500 mA minimum).

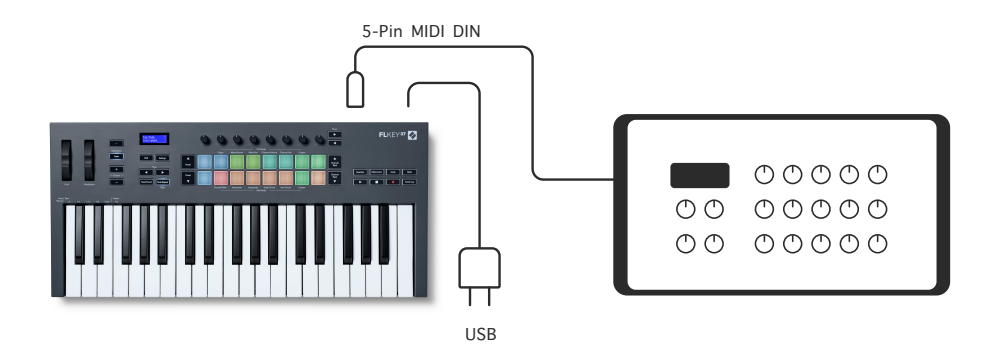

#### **L'entrée pour pédale de sustain**

Vous pouvez brancher n'importe quelle pédale de sustain standard via l'entrée jack TS. Tous les plugins ne prennent pas en charge par défaut les signaux de la pédale de sustain, vous devrez donc peut-être l'associer au bon paramètre dans le plugin.

L'entrée Sustain du FLkey détecte automatiquement la polarité de la pédale. L'entrée Sustain ne prend pas en charge les pédales de sostenuto, douces ou de volume.

### <span id="page-14-0"></span>**Les modes des potentiomètres**

Le FLkey possède huit potentiomètres servant à contrôler différents paramètres dans FL Studio, en fonction du mode choisi.

Pour accéder aux modes des potentiomètres :

- 1. Effectuez une pression longue (ou une double pression) sur la touche Shift pour entrer dans le mode alternatif. Les pads s'illuminent. La rangée supérieure de pads représente les modes des potentiomètres. La sérigraphie sous chaque pad indique le mode de potentiomètre associé à ce pad.
- 2. Appuyez sur un pad pour choisir le mode de potentiomètre que vous souhaitez utiliser. Le tableau ci-dessous liste les modes des potentiomètres du FLkey.

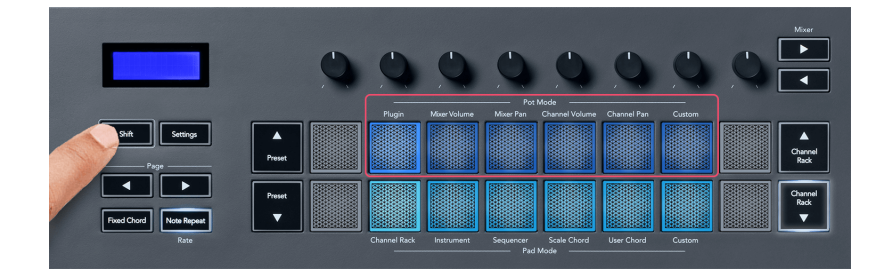

Si vous activez 'Pickup (takeover mode)' dans les réglages MIDI de FL Studio, le potentiomètre doit atteindre la valeur originale avant que le changement du paramètre associé au potentiomètre ait lieu.

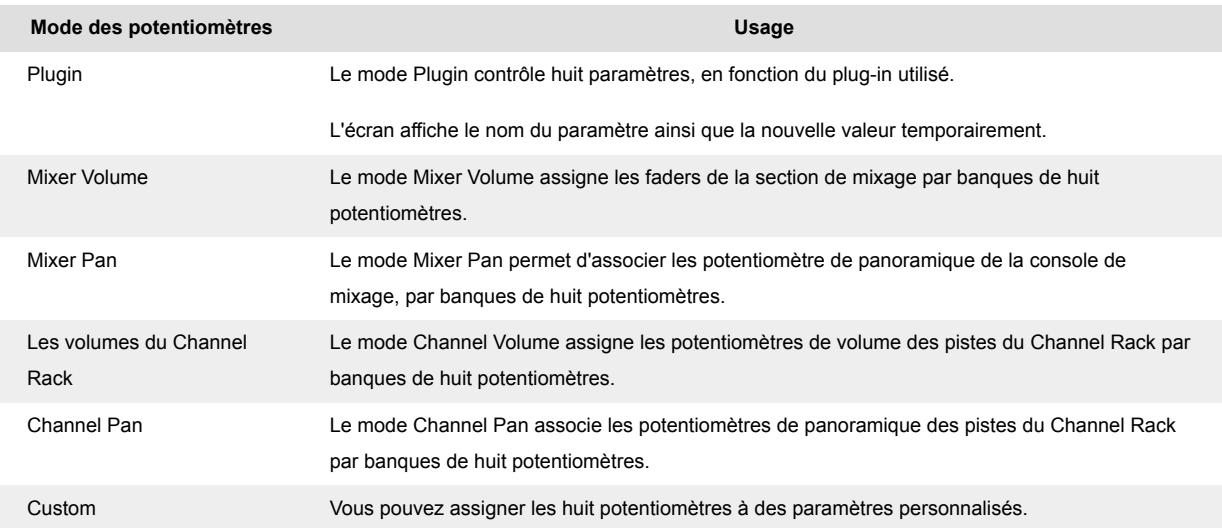

#### **Mode Pot : banque**

Lorsque vous êtes dans les modes de potentiomètres Mixer ou Channel, vous pouvez parcourir les banques de la console de mixage ou des pistes du Channel Rack. Quand vous utilisez le mode de pads pour le Channel Rack, la navigation par banques se fait par groupes de huit. Les potentiomètres <span id="page-15-0"></span>s'alignent alors sur la rangée inférieure de pads. Dans tous les autres modes de pads, la navigation se fait par une tranche (console de mixage) ou une piste (Channel Rack) à la fois.

- Dans les modes Mixer Volume et Mixer Pan pot, appuyez sur les touches ◀ ou ▶ sous l'étiquette « Mixer » pour déplacer la sélection vers la ou les piste(s) précédentes/suivantes. La sélection en rouge dans FL Studio indique quelle banque est contrôlée par les potentiomètres.
- Dans les modes Channel Volume ou Channel Pan pot, appuyez sur les touches Channel Rack ▼ ou Channel Rack ▲ pour déplacer la sélection vers la/les piste(s) précédente(s)/ suivante(s). La sélection en rouge dans FL Studio indique quelle banque est contrôlée par les potentiomètres.

#### **Mode Pot : plugin**

Dans le mode Plugin, vous pouvez employer les potentiomètres du FLkey pour contrôler huit paramètres du plugin en cours d'utilisation. La plupart des plugins natifs de FL Studio prennent en charge le mode de potentiomètres du FLkey.

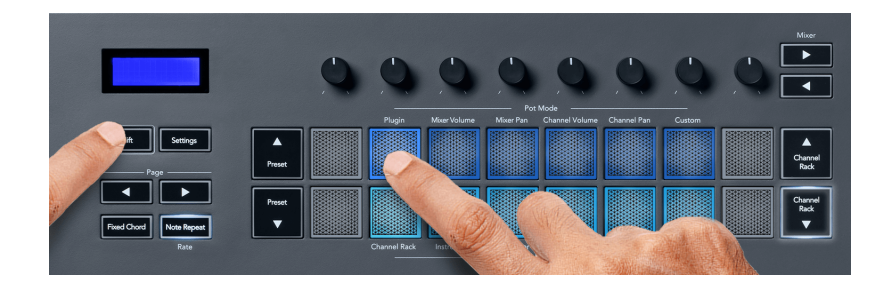

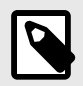

### **NOTE**

Les paramètres que le FLkey affecte aux plugins de FL Studio sont des presets fixes. Pour les plugins tiers, vous pouvez utiliser le mode Custom pot pour créer vos propres assignations.

#### **Mode Pot : volume de la console de mixage**

En mode Mixer Volume, les huit potentiomètres du FLkey sont assignés aux faders de la section de mixage de FL Studio. Vous pouvez contrôler le volume des tranches de la section de mixage par groupes de huit.

<span id="page-16-0"></span>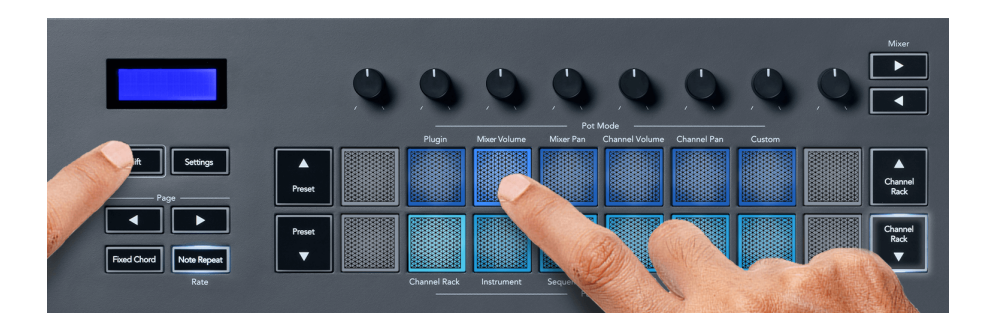

#### **Mode pot : panoramique de la console de mixage**

En mode Mixer Pan, les huit potentiomètres du FLkey sont assignés aux contrôles de panoramique de la section de mixage de FL Studio. Vous pouvez contrôler le panoramique des tranches de la section de mixage par groupes de huit.

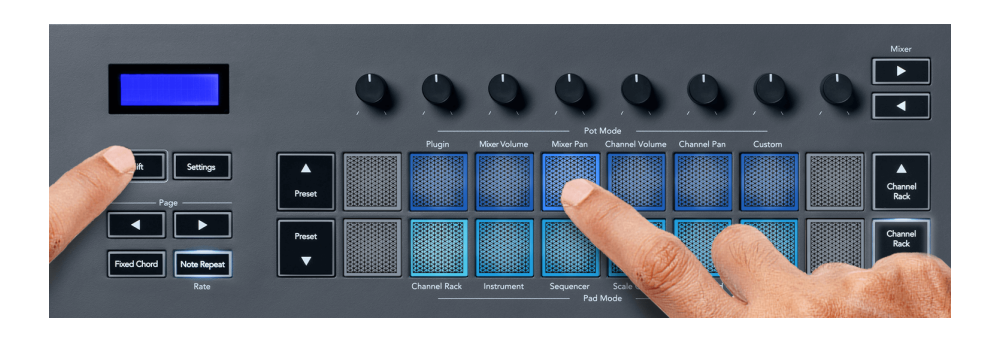

#### **Pot Mode : volume du canal**

Dans le mode Channel Volume, les huit potentiomètres du FLkey sont affectés à la commande de volume du canal par groupes de huit.

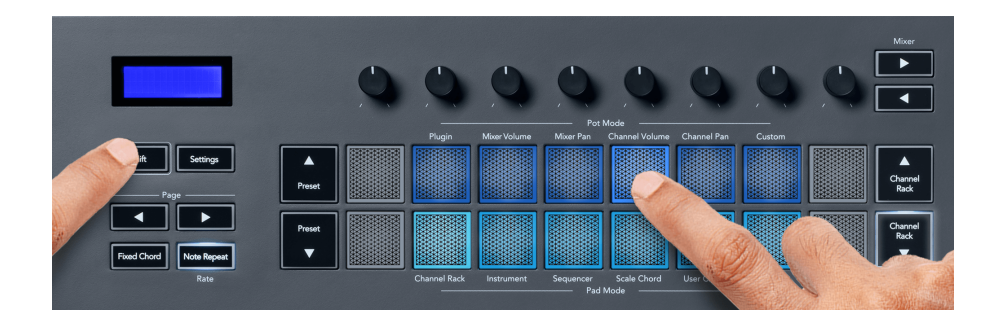

#### **Mode Pot : panoramique du canal**

Dans le mode Channel Pan, les huit potentiomètres du FLkey sont affectés à la commande de panoramique du canal par groupes de huit.

<span id="page-17-0"></span>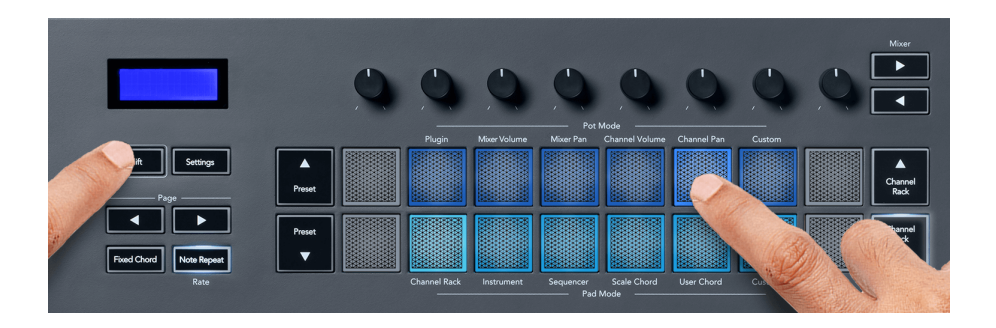

#### **Mode Pot : personnalisé**

Ce mode Pot vous offre la liberté de contrôler les paramètres de votre choix jusqu'à huit simultanément. À l'aide de Novation Components, vous pouvez modifier les messages que les touches des potentiomètres et des faders envoient en mode Custom.

[http://components.novationmusic.com.](http://components.novationmusic.com)

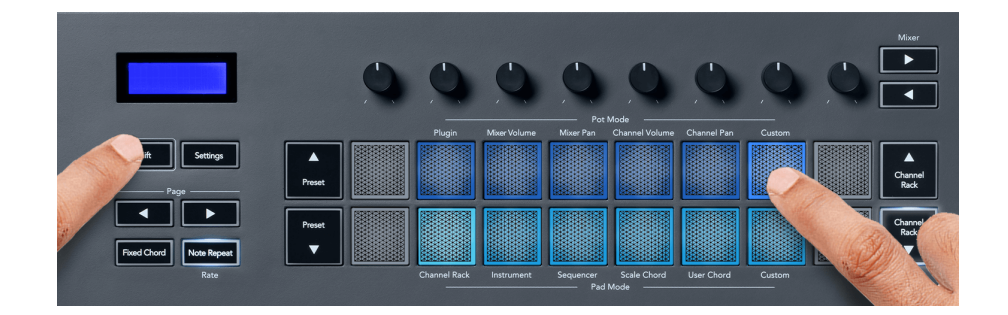

Vous pouvez assigner la plupart des paramètres dans FL Studio aux potentiomètres du FLkey ; pour ce faire :

- 1. Faites un clic droit sur un paramètre dans FL Studio.
- 2. Choisissez l'un des deux modes de contrôle distant (explications ci-dessous).
- 3. Tournez un potentiomètre pour lui assigner le paramètre.

Les modes de contrôle distant :

- Associer au contrôleur crée une association entre une instance du paramètre et le potentiomètre, quel que soit l'instance ciblée. Cette association fonctionne pour l'ensemble du projet.
- Remplacer l'association globale crée une association dans tous les projets, à moins qu'il ne soit remplacé par une « association par projet ». Comme cela dépend de l'instance ciblée, vous pouvez contrôler de nombreux paramètres avec un seul potentiomètre.

### <span id="page-18-0"></span>**Les modes des pads**

Le FLkey dispose de 16 pads servant à contrôler différents éléments dans FL Studio en fonction du mode de pads choisi.

Pour accéder aux modes des pads :

- 1. Effectuez une pression longue (ou une double pression) sur la touche Shift pour entrer dans le mode alternatif. Les pads s'illuminent. La rangée inférieure de pads représente les modes des pads. La sérigraphie sous chaque pad indique le mode du pad.
- 2. Appuyez sur un pad pour choisir le mode de pad que vous souhaitez utiliser. Le tableau ci-dessous liste les modes des pads du FLkey.

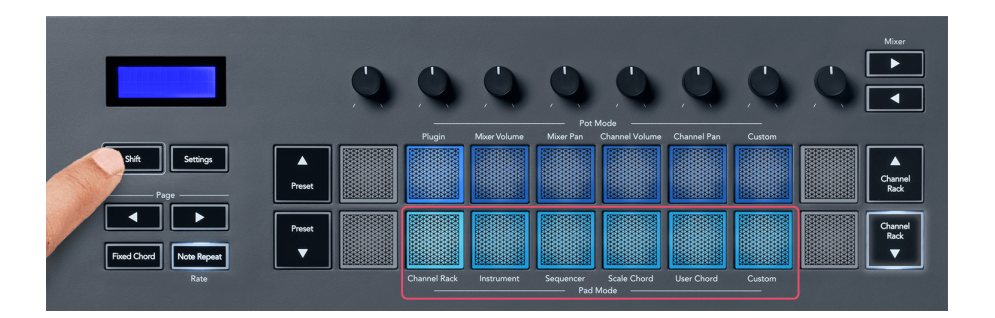

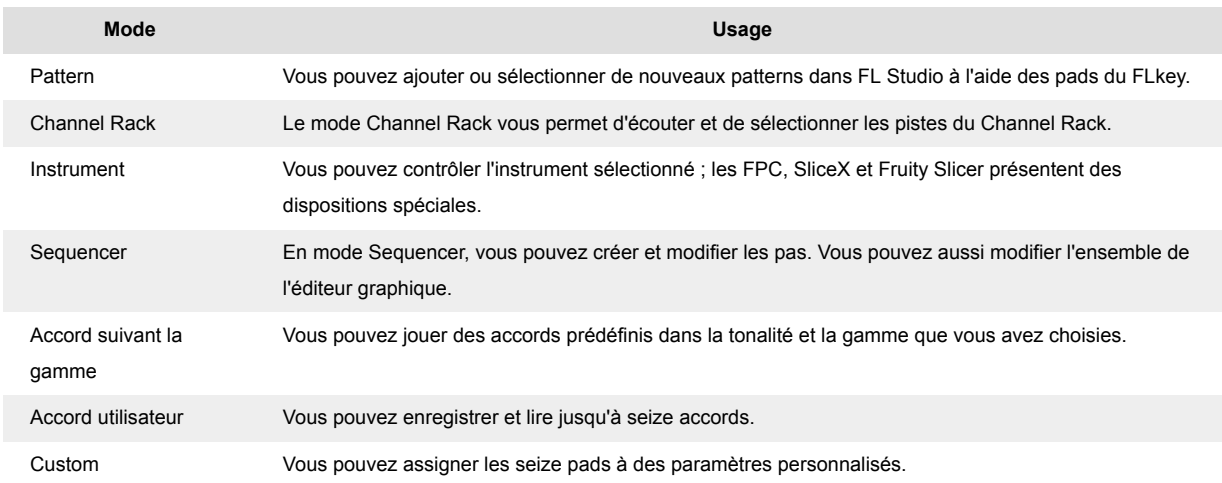

### **Mode Pad : Channel Rack**

Le mode de pads Channel Rack vous permet de jouer jusqu'à seize pistes du Channel Rack en même temps. Chaque pad représente une piste que vous pouvez déclencher en utilisant la note Do 5. Le pad s'illumine de la couleur de la piste à laquelle vous l'avez assigné.

Lorsque vous appuyez sur un pad, FL Studio sélectionne le canal et déclenche l'audio. Le pad s'allume alors en blanc pour indiquer le canal sélectionné, et le nom du canal s'affiche momentanément à l'écran. Vous pouvez sélectionner un canal à la fois. Le FLKey indique lorsqu'aucun canal n'est sélectionné dans FL Studio.

La disposition des pads se fait de gauche à droite, de bas en haut, sur deux rangées de huit. Les canaux de la rangée inférieure s'alignent sur la disposition des potentiomètres de panoramique/volume du Channel Rack.

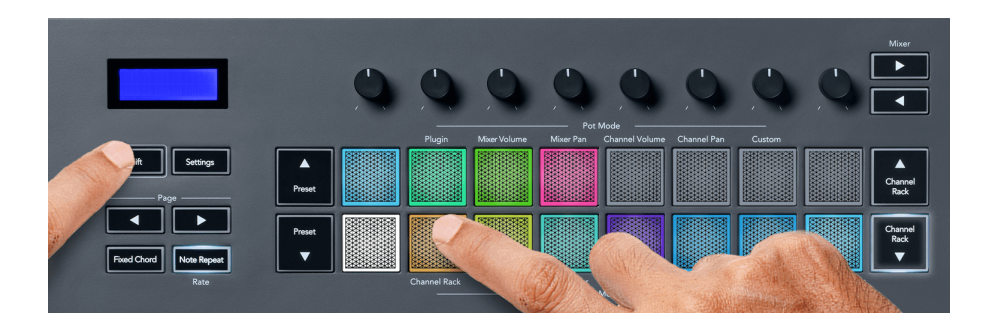

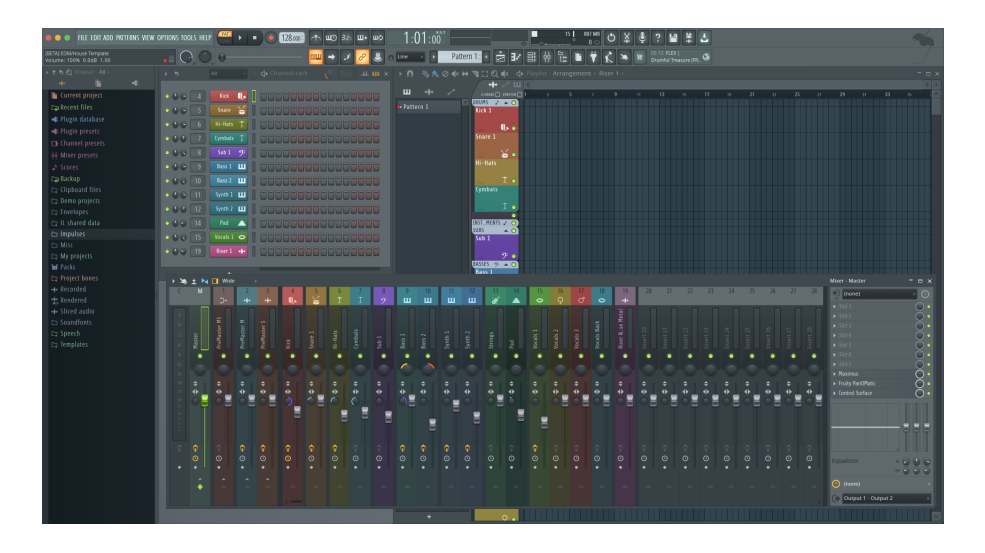

#### **Mode Pad : Banque du Channel Rack**

Vous pouvez utiliser les touches Channel Rack ▼ ou Channel Rack ▲ pour passer à la banque de huit pistes suivante/précédente. Les touches Channel Rack s'illuminent en blanc quand le changement de banque est possible. Les changements de banque n'affectent pas les canaux sélectionnés.

Vous pouvez maintenir enfoncés les touches Channel Rack ▼ ou Channel Rack ▲ pour faire défiler automatiquement le Channel Rack.

#### **Mode Pad : groupes de Channel Rack**

La disposition des pads pour le Channel Rack suit les groupes de ce dernier. Quand vous changez les groupes du Channel Rack dans FL Studio au moyen du menu déroulant, en haut de la fenêtre du Channel Rack, la grille de pads s'actualise pour afficher la nouvelle banque dans le groupe sélectionné.

#### <span id="page-20-0"></span>**Mode Pad : Instrument**

Vous pouvez contrôler les plugins du Channel Rack depuis votre FLkey en mode Instrument. Pour entrer dans le mode Instrument, maintenez la touche Shift enfoncée et appuyez sur le pad au-dessus de l'indication « Instrument » sur le clavier. Vous pouvez entrer des données de notes MIDI avec les pads, en suivant des dispositions spéciales en fonction des instruments :

- les pads du FPC
- Slicex
- Fruity Slicer
- une disposition de l'instrument par défaut

Par défaut, le mode Instrument Pad active un clavier chromatique sur les pads (comme illustré cidessous). Lorsque le mode Scale est activé en mode Instrument, les données MIDI envoyées par les pads sont associées aux huit notes de la gamme que vous avez sélectionnée, sur deux octaves.

Les boutons Preset ▲ ou Preset ▼, permettent de faire défiler les presets de l'instrument.

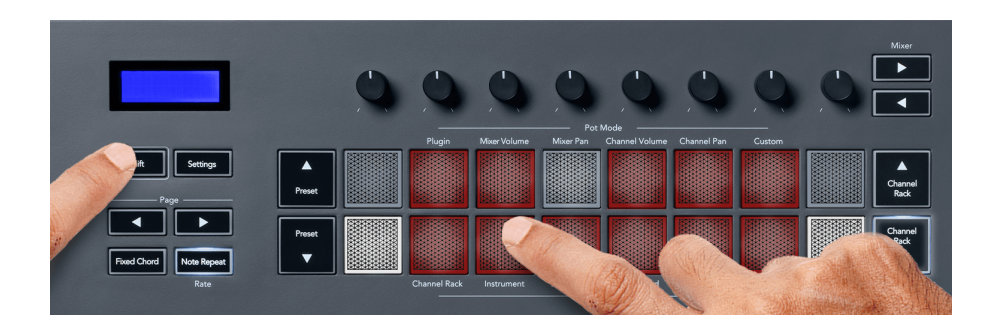

#### **FPC**

En mode Instrument, quand vous ajoutez le plug-in FPC à une piste du Channel Rack, vous pouvez contrôler les pads rythmiques du FPC depuis le FLkey. Quand vous sélectionnez une piste contenant le plug-in FPC :

- Les 4 × 2 pads les plus à gauche contrôlent la moitié inférieure des pads FPC.
- Les 4 × 2 pads les plus à droite contrôlent la moitié supérieure des pads FPC.

Le FPC possède une particularité : ses pads ayant différentes couleurs, les pads du FLkey respectent ces couleurs au lieu de reprendre la couleur de la piste.

#### **Slicex**

En mode Instrument, quand vous ajoutez le plugin Slicex au Channel Rack, vous pouvez lire des slices à l'aide des pads du FLkey.

<span id="page-21-0"></span>Vous pouvez appuyer sur la **Page** ◀ gauche ou **Page** ▶ droite pour passer aux 16 slices suivantes de la banque et les déclencher avec les pads du FLkey.

#### **Fruity Slicer**

Vous pouvez lire des slices à l'aide des pads du FLkey en mode Instrument quand vous sélectionnez une piste du Channel Rack contenant ce plugin.

Vous pouvez appuyer sur la **Page** ◀ gauche ou **Page** ▶ droite pour accéder aux 16 tranches suivantes afin de pouvoir les déclencher à l'aide des pads du FLkey.

#### **Instrument par défaut**

Cette option est disponible pour une piste du Channel Rack intégrant tout autre plug-in prenant en charge les réglages personnalisés, ou ne contenant aucun plug-in.

Par défaut, les pads activent un clavier chromatique, le pad inférieur gauche étant associé à la note C5 (note MIDI 84). Vous pouvez modifier cette disposition en utilisant le mode Scale du FLkey.

Une pression sur la touche **Page** ◀ gauche transpose à l'octave inférieure, tandis que la touche **Page ►** droite transpose à l'octave supérieure. Les pads inférieur droit/supérieur gauche illuminés vivement sont toujours associés à la note fondamentale (C par défaut). Quand le mode Scale est activé, la disposition des pads correspond à la gamme que vous avez sélectionnée, en partant de la fondamentale sur le pad inférieur gauche.

#### **Mode Pad : séquenceur**

Dans le mode Séquenceur, vous pouvez contrôler la grille du séquenceur dans le Channel Rack de FL Studio. Vous pouvez placer et modifier les pas dans l'instrument et le pattern sélectionnés. Pour utiliser le mode Séquenceur, effectuez une pression longue (ou une double pression) sur **Shift** + **Séquenceur**. La rangée de pads supérieure est associée aux pas 1-8, la rangée inférieure aux pas 9-16.

En mode Séquenceur, les pads affichent les pas de la piste Channel Rack sélectionnée, les pas actifs apparaissent en couleur vive de la piste, et les pas inactifs en couleur faible de la piste. Vous pouvez changer de pas en appuyant sur les pads.

Appuyez sur les touches **Channel Rack** ▲ et **Channel Rack** ▼ pour faire défiler les instruments. Les pads s'actualisent pour correspondre à la couleur du séquenceur du canal que vous contrôlez.

Dans le graphique et la capture d'écran de FL Studio suivants – vous pouvez constater que le canal « **Kick** » possède quatre pas actifs dans la séquence. Sur le FLkey, quatre pads sont éclairés.

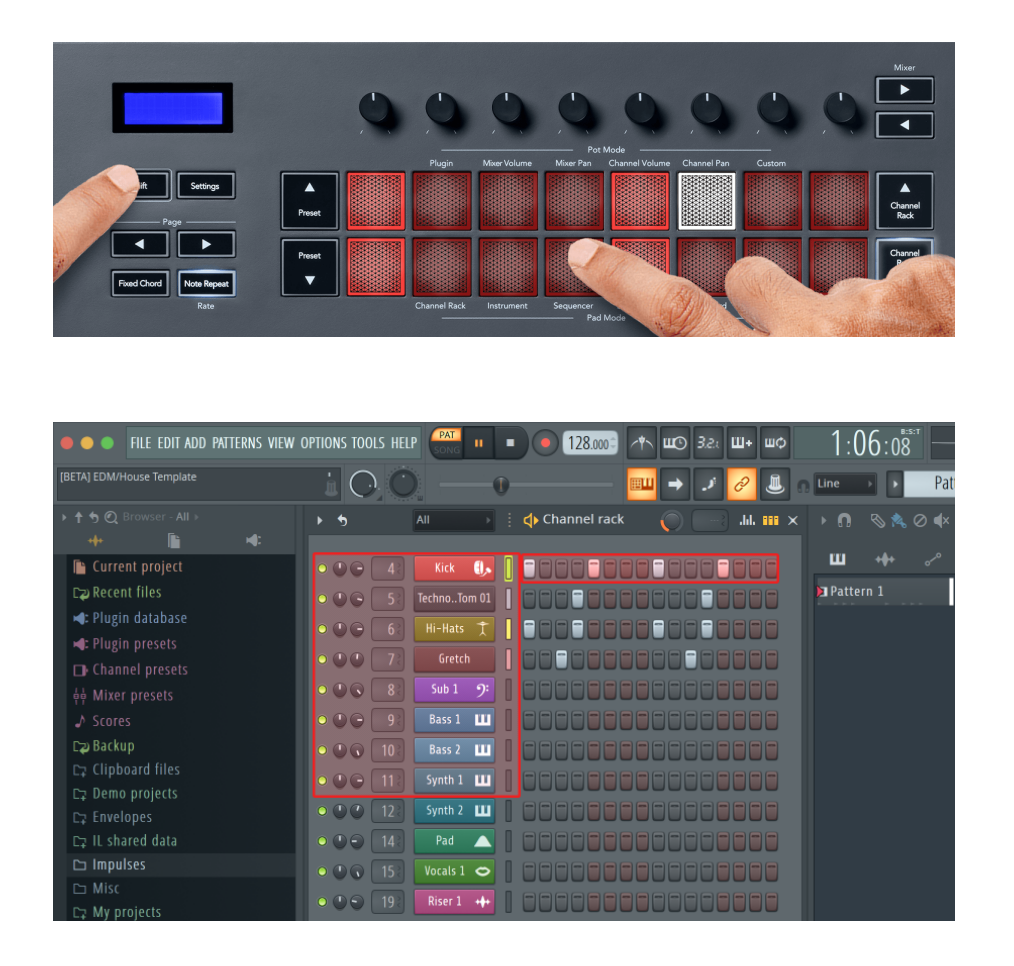

Durant la lecture, le pas lu (le pas 6) s'illumine vivement en blanc. Lorsque vous mettez le séquenceur en pause, le pad du pas en cours de lecture reste blanc, mais il ne s'affiche pas quand vous arrêtez la lecture.

Utilisez les touches **Page** ◀ et ▶ sous l'étiquette « **Page** » pour déplacer la sélection vers le groupe de 16 pas précédent/suivant. Un encadré rouge met brièvement en évidence les pas sélectionnées dans Channel Rack de FL Studio.

#### **L'éditeur graphique du Channel Rack**

Vous pouvez utiliser les huit potentiomètres pour modifier les paramètres des pas dans le mode Séquenceur. Ils sont assignés aux huit paramètres dans l'éditeur graphique, de gauche à droite (voir le tableau ci-dessous pour obtenir davantage de détails). Dans le mode Séquenceur, les potentiomètres sont associés par défaut au dernier mode de potentiomètres sélectionné ; pour activer l'éditeur graphique, vous devez maintenir enfoncé(s) le ou les pad(s) de pas que vous souhaitez modifier. Les modes disponibles pour l'éditeur graphique du Channel Rack sont listés ci-dessous.

L'éditeur graphique s'affiche dans FL Studio quand vous modifiez les paramètres. Quand vous changez la valeur de la note d'un pas, la fenêtre de l'éditeur graphique suit la valeur de note que vous définissez.

#### <span id="page-23-0"></span>**Le mode Latch Edit**

Le mode Latch Edit vous permet d'éditer une ou plusieurs valeurs de pas. Pour entrer dans ce mode, appuyez sur le pad d'un pas pendant plus d'une seconde. Le pad s'illumine de la couleur du paramètre dans l'éditeur graphique. Vous pouvez alors relâcher le ou les pad(s) avant d'éditer leurs paramètres de pas en tournant le potentiomètre.

Appuyez sur n'importe quel pad de pas pour l'ajouter ou le supprimer de la sélection des pas à modifier. Tout changement de paramètre affecte tous les pas sélectionnés.

Pour quitter le mode Latch Edit, appuyez sur la touche ▼ clignotante du Channel Rack.

#### **Le mode Quick Edit**

Maintenez le pad d'un pas enfoncé et tournez un potentiomètre dans la seconde qui suit pour entrer dans le mode Quick Edit. Maintenez le pad d'un pas enfoncé et tournez l'un des huit potentiomètres pour contrôler les paramètres dans l'éditeur graphique. Les changements de paramètres affectent tous les pas dont vous avez enfoncé les pads en mode Quick Edit.

Dès que vous tournez un potentiomètre, l'éditeur graphique apparaît dans FL Studio et disparait quand vous relâchez le pad du pas.

Pour sortir du mode Quick Edit, relâchez tous les pads des pas enfoncés.

Pour modifier d'autres paramètres des pas, maintenez les pads de pas enfoncés puis tournez le potentiomètre.

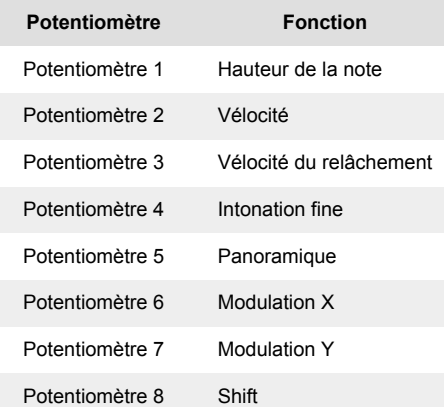

#### **Le mode Scale Chord**

Le mode Chord propose des banques d'accords prédéfinis. Pour accéder à ces banques, maintenez la touche Shift enfoncée et appuyez sur le pad Scale Chord (5ème pad). Chaque rangée de pads comprend une banque d'accords. La note fondamentale est par défaut C mineur, pour changer cela, voir [Scale Mode \[42\]](#page-41-0).

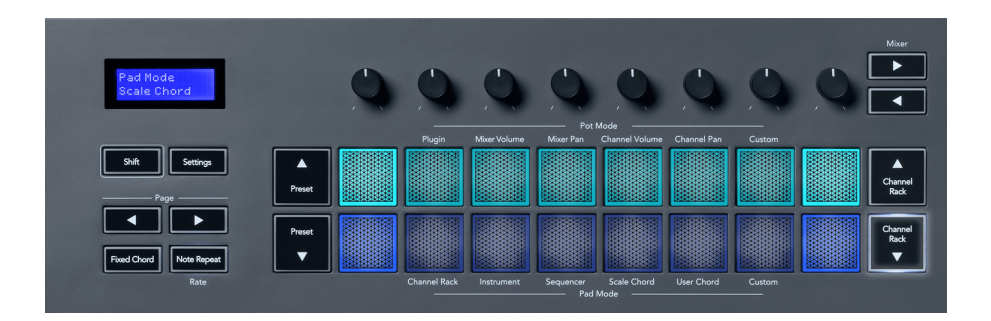

Le premier et le dernier pad de chaque rangée s'allument plus intensément que les pads du milieu pour indiquer la position de l'accord fondamental. Pour naviguer entre les pages d'accords, utilise les touches de navigation **Page** ◄ ►. Ce mode possède trois pages d'accords prédéfinis : Triades, 7e, 9e et 6/9e.

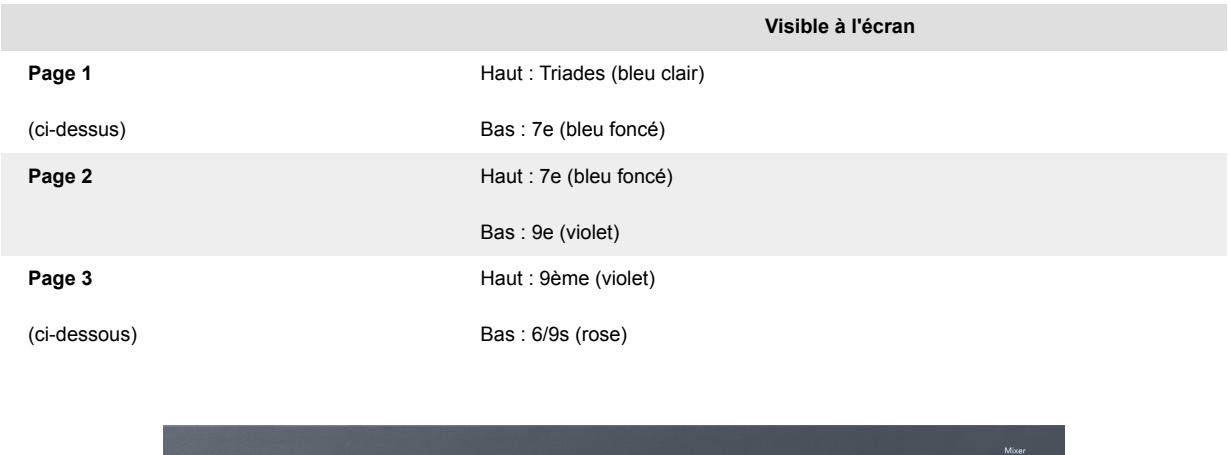

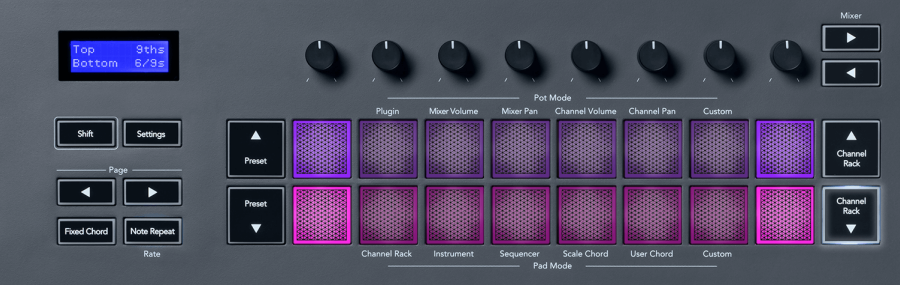

Lorsque vous appuyez sur un pad, il s'allume en vert et reprend sa couleur d'origine une fois relâché. Pour transposer l'octave de l'accord, maintenez Shift et appuyez sur les touches **Page** ◄ ►, lesquelles donnent accès à une gamme d'octaves allant de -3 à +3.

Appuyez sur les touches Shift + Scale pour choisir une gamme avec les pads roses allumés et une note fondamentale avec n'importe quelle note du clavier qui change la gamme et la note fondamentale de l'accord prédéfini.

#### <span id="page-25-0"></span>**Le mode User Chord**

Dans le mode User Chord, vous pouvez assigner des accords de six notes maximum à chaque pad. Le FLkey enregistre ces accords dans sa mémoire interne et est accessible entre les cycles d'alimentation. Toutes les assignations faites sont disponibles après avoir éteint et rallumé votre FLkey.

Maintenez la touche **Shift** pour entrer dans le mode User Chord et appuyez sur le pad **User Chord**  (6ème pad).

Pour attribuer un accord à un pad, maintenez le pad choisi enfoncé et jouez sur le clavier les notes que vous souhaitez assigner. Vous pouvez attribuer jusqu'à six notes à chaque pad en appuyant séparément sur leurs touches ; vous n'avez pas besoin de jouer toutes les notes en même temps quand vous maintenez un pad enfoncé.

Lorsque vous assignez un accord, le pad s'allume en bleu. Lorsque vous appuyez sur le pad, il joue l'accord et s'allume en vert. Si aucun accord n'est assigné à un pad, celui-ci ne s'allume pas. Les quatre pads bleus ci-dessous indiquent les pads associés à des accords.

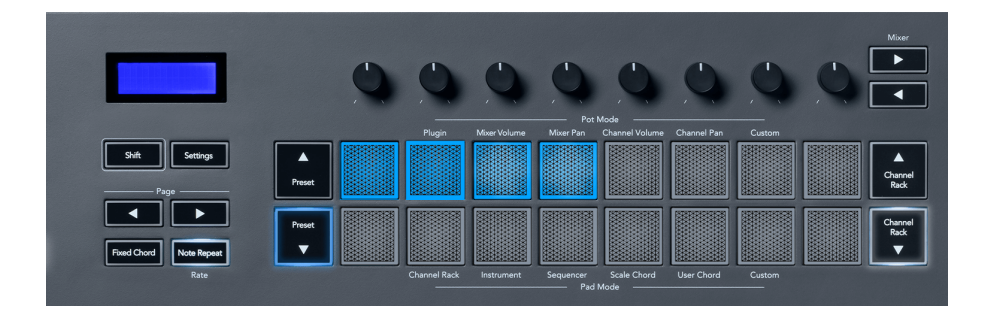

Pour supprimer un accord assigné d'un pad, maintenez la touche **Preset** ▼, les pads auxquels des accords ont été assignés deviennent rouges. Appuyez sur un pad rouge pour supprimer l'accord assigné ; une fois supprimé, le pad n'est plus allumé.

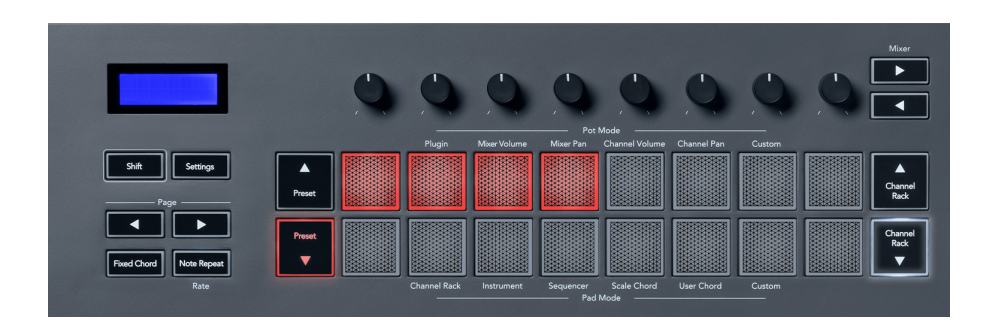

Les touches de la **Page** ◄ ► transposent la banque d'accords par demi-tons entre -12 et +12, l'écran du FLkey affiche les changements effectués.

<span id="page-26-0"></span>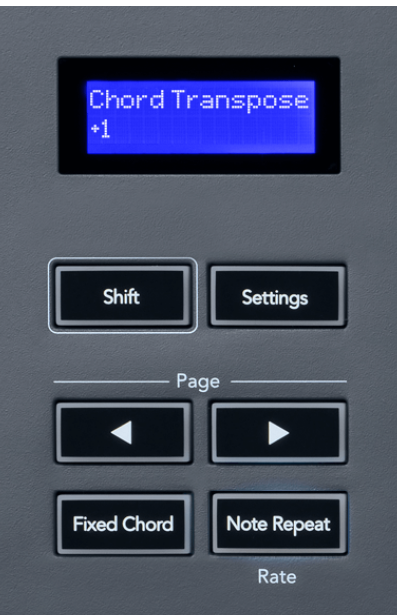

### **Le mode Custom Pad**

Ce mode pad te donne la liberté de contrôler les paramètres que tu souhaites. En utilisant [Novation](http://components.novationmusic.com)  [Components,](http://components.novationmusic.com) vous pouvez modifier les messages que les potentiomètres envoient dans le mode Custom.

#### <span id="page-27-0"></span>**Mode Patterns Pad**

Vous pouvez ajouter ou sélectionner de nouveaux patterns dans FL Studio à l'aide des pads du FLkey.

Pour entrer dans le mode Pattern, maintenez la touche Shift enfoncée et appuyez sur la touche Patterns pad.

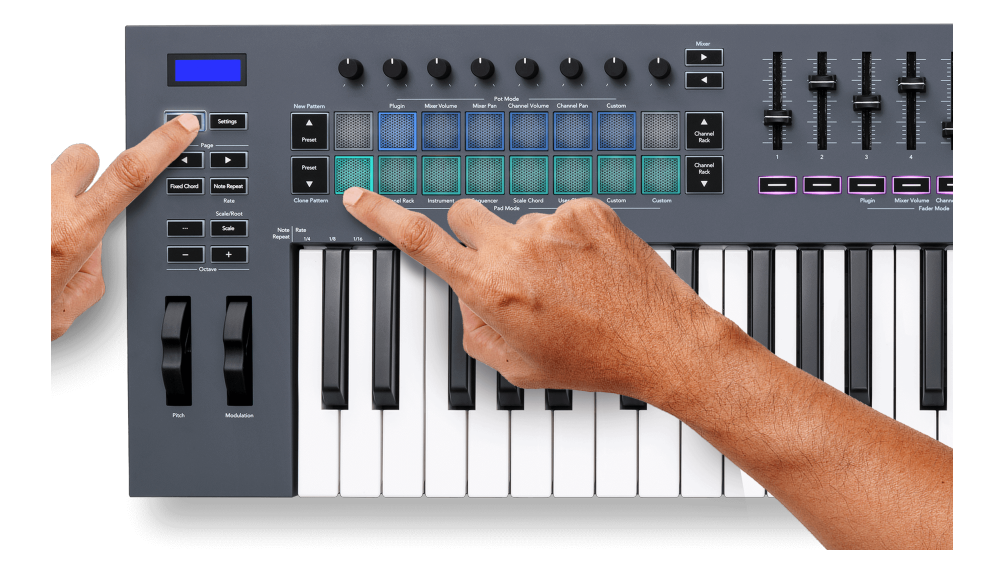

Les pads sont allumés dans les couleurs correspondantes aux patterns de FL Studio. Le pattern sélectionné s'allume en blanc sur les pads. Pour attribuer une couleur à un pattern cliquez avec le bouton droit de la souris sur le pattern dans FL Studio et cliquez sur Renommer et colorer... ou Couleur aléatoire.

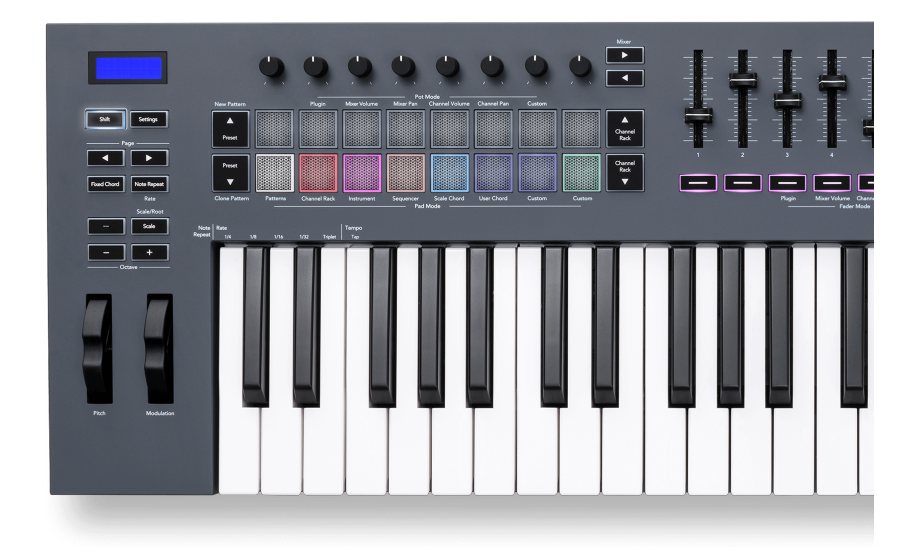

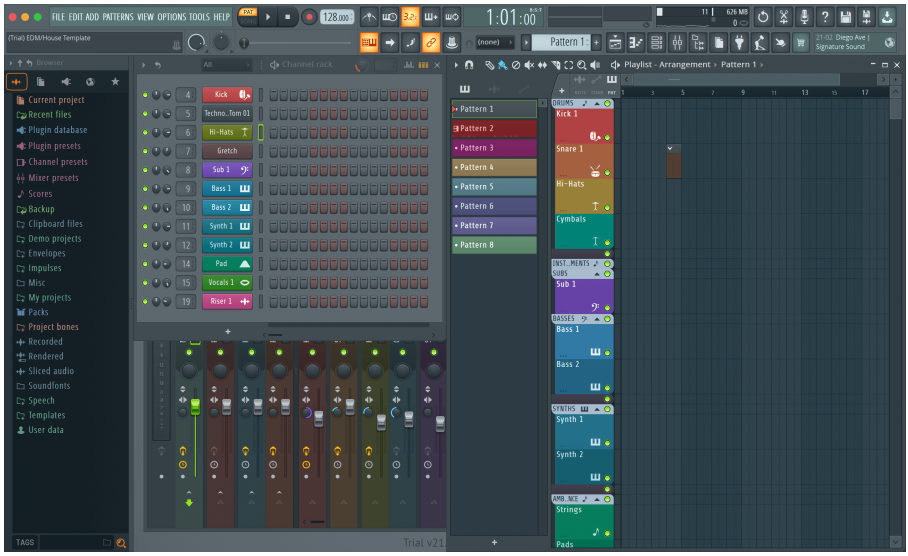

En appuyant sur un pad, vous sélectionnez un pattern, vous pouvez l'éditer, par exemple en utilisant le mode Séquenceur Pad [#UUID-4fea0b5f-e306-73de-e9e1-28bfe537b979 \[22\].](#page-21-0)

Pour ajouter un nouveau pattern, maintenez la touche **Shift** et appuyez sur le pad Nouveau pattern (Preset  $\triangle$ ).

Pour cloner un pattern, sélectionnez le pattern à cloner, maintenez la touche **Shift** enfoncée et cliquez sur Clone Pattern (Preset ▼ pad).

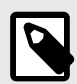

### **NOTE**

Comme pour l'ajout ou le clonage de patterns dans FL Studio, les patterns vides disparaissent s'ils ne sont pas modifiés avant qu'un autre pattern soir sélectionné.

Utilisez les touches haut/bas du Channel Rack vers la droite pour modifier la sélection des patterns affichés. En appuyant sur les touches haut/bas, l'affichage se déplace dans des banques de huit patterns.

#### **Groupes de patterns**

Dans FL Studio, vous pouvez regrouper des patterns. Lorsque vous regroupez un ensemble de patterns, FL Studio permet de filtrer vos patterns en fonction de ces groupes. Les pads de votre FLkey suivront les filtres de FL Studio, en n'affichant que les patterns filtrés sur les pads du FLkey.

### <span id="page-29-0"></span>**Modes de faders**

Le FLkey possède neuf faders permettant de contrôler différents éléments à l'intérieur de FL Studio en fonction du mode de fader.

Par défaut, c'est le volume du Mixer qui est sélectionné. Pour accéder aux différents modes de faders :

- 1. Maintenez la touche Shift enfoncée.
- 2. Appuyez sur la touche du mode de fader correspondant.

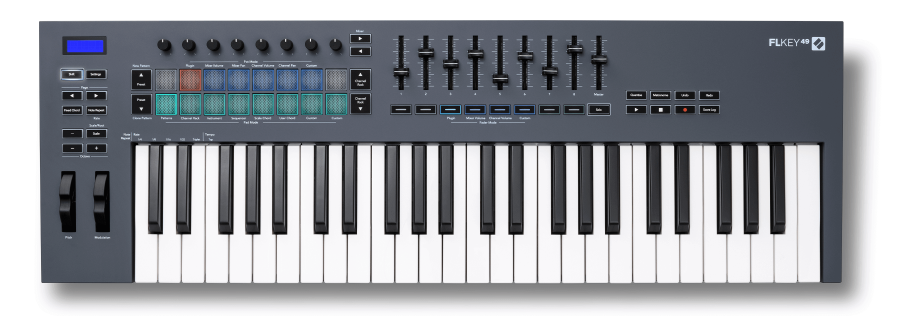

Dans cet exemple, dans le mode **Fader** : le **Plugin** est sélectionné et dans le mode **Potentiomètre** : le **Plugin** s'allume en orange pour indiquer que vous ne pouvez pas sélectionner les deux simultanément.

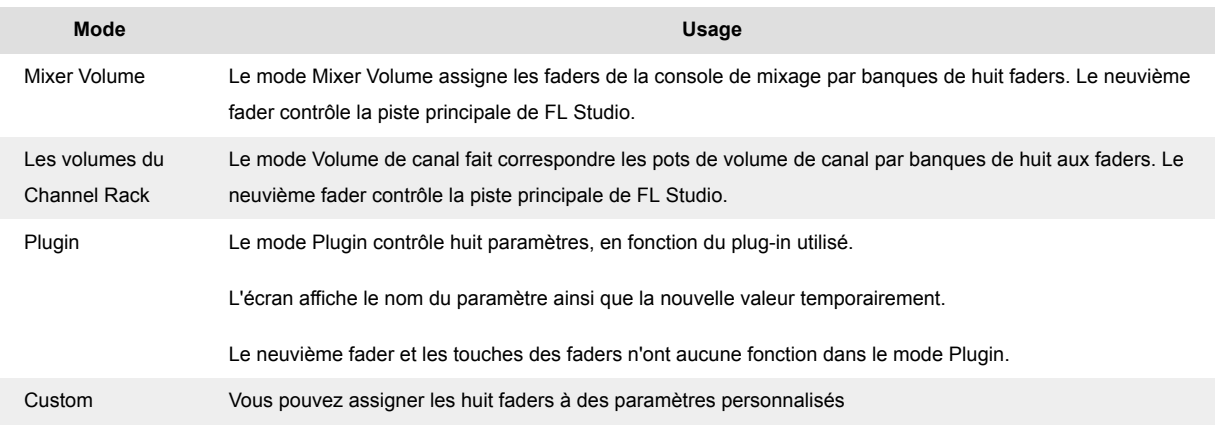

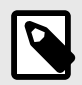

### **NOTE**

Vous ne pouvez pas assigner simultanément un mode aux potentiomètres et aux faders. Si un mode est déjà assigné aux potentiomètres, la touche Fader apparaît en orange pendant que vous maintenez la touche Shift enfoncée ; le fait d'appuyer sur une touche Fader dans ce cas n'affectera pas les faders à ce mode.

### <span id="page-30-0"></span>**Banque de faders**

Lorsque vous êtes dans le mode de faders pour le volume Mixer ou Channel, vous pouvez passer d'une piste du Mixer à l'autre ou d'un canal à l'autre.

- Dans le mode Mixer Volume, appuyez sur les touches ◀ ou ▶ situées sous l'étiquette « Mixer » pour déplacer la sélection vers la ou les huit pistes précédentes/suivantes. La sélection en rouge dans FL Studio indique quelle banque est contrôlée par les potentiomètres.
- Dans le mode Channel Volume, appuyez sur les touches Channel Rack ▼ ou Channel Rack ▲ pour déplacer la sélection vers la piste ou la banque précédente/suivante. La sélection en rouge dans FL Studio indique quelle banque est contrôlée par les potentiomètres.

#### **Mode Fader : plugin**

Dans le mode Plugin, vous pouvez utiliser les faders du FLkey pour contrôler huit paramètres du plugin sélectionné. La plupart des plugins natifs de FL Studio prennent en charge le mode Fader de FLkey.

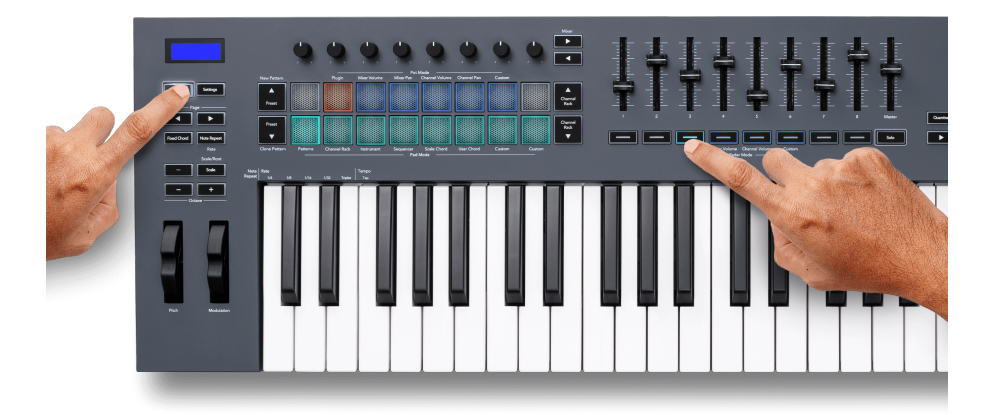

Lorsque vous déplacez un fader, l'écran de votre FLkey 49/61affiche temporairement le nom et la nouvelle valeur de paramètre du plugin.

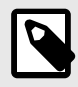

#### **NOTE**

Les paramètres que le FLkey affecte aux plugins de FL Studio sont des presets fixes. Pour les plugins tiers, tu peux utiliser le mode Custom Fader pour créer vos propres assignations.

#### <span id="page-31-0"></span>**Mode Fader : Mixer Volume**

Dans le mode Mixer Volume, les faders du FLkey correspondent aux faders du Mixer dans FL Studio. Vous pouvez contrôler le volume des pistes de la console de mixage dans la banque actuelle par groupes de huit avec les faders 1- 8.

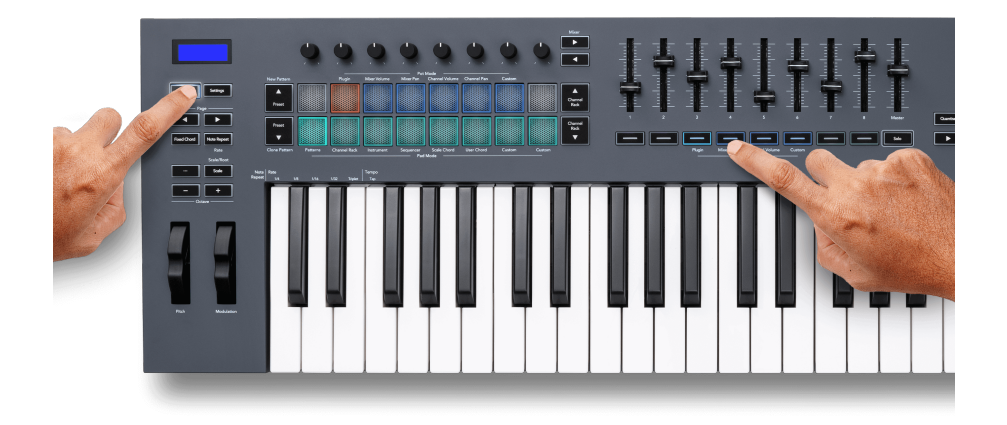

Lorsque vous sélectionnez la disposition Mixer Volume, la fenêtre du Mixer de FL Studio s'affiche au premier plan.

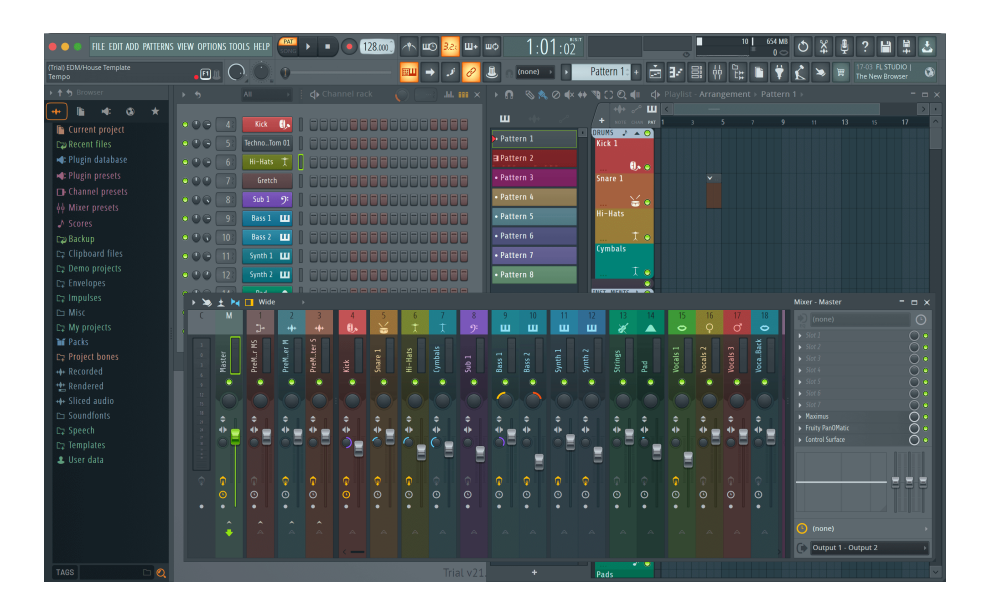

#### <span id="page-32-0"></span>**Mode Fader : Channel Volume**

Dans le mode Channel Volume, les huit faders du FLkey sont affectés à la commande de volume du canal par groupes de huit.

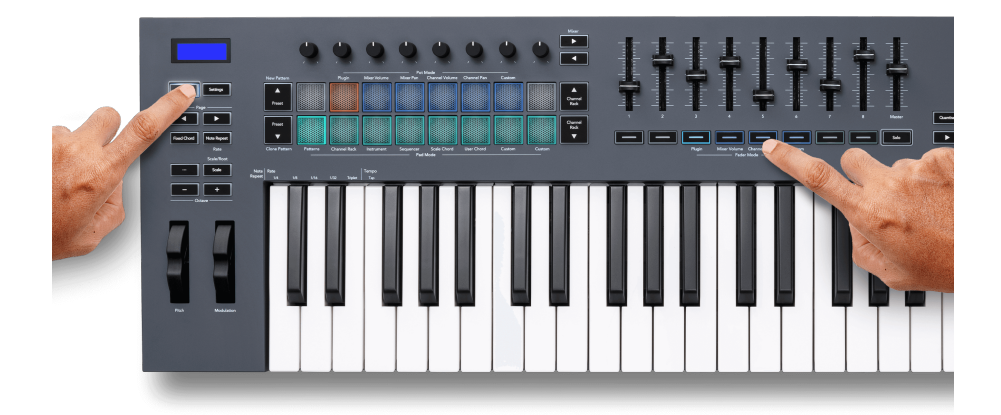

Lorsque vous sélectionnez la disposition Channel Volume, la fenêtre Channel Rack de FL Studio s'affiche au premier plan.

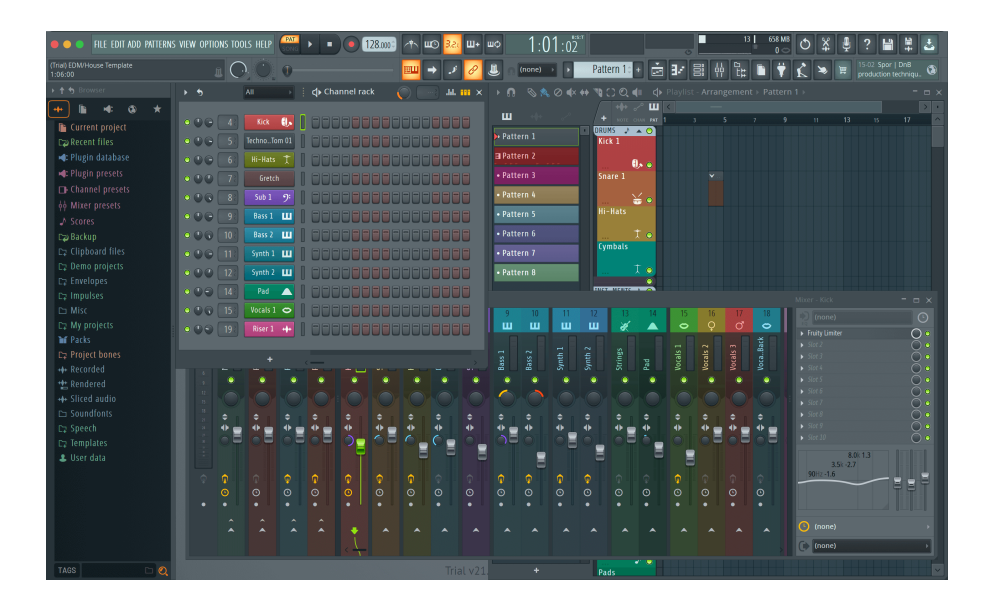

#### <span id="page-33-0"></span>**Mode Fader : personnalisé**

Ce mode de fader offre la liberté de contrôler les paramètres de votre choix et jusqu'à neuf simultanément. En utilisant [Novation Components](http://components.novationmusic.com), vous pouvez modifier les messages que les faders et les touches de faders envoient dans le mode Custom.

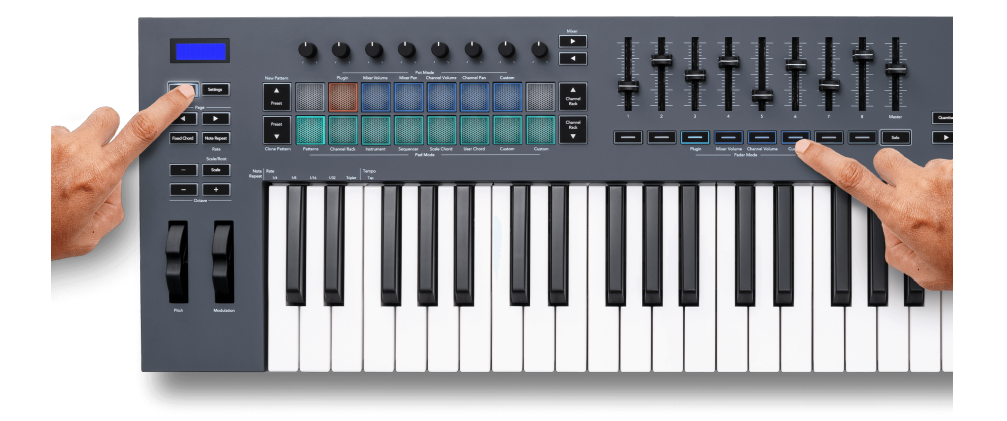

Pour faire correspondre la plupart des paramètres de FL Studio aux faders ou aux touches du FLkey :

- 1. Faites un clic droit sur un paramètre dans FL Studio.
- 2. Choisissez l'un des deux modes de contrôle distant (explications ci-dessous).
- 3. Déplacez un fader pour affecter le paramètre au fader déplacé.

Les modes de contrôle distant :

- Association au contrôleur crée une association entre une instance du paramètre et le potentiomètre, quel que soit l'instance ciblée. Cette association fonctionne pour l'ensemble du projet.
- Remplacer l'association globale crée une association dans tous les projets, à moins qu'il ne soit remplacé par une « association par projet ». Comme cela dépend de l'instance ciblée, vous pouvez contrôler de nombreux paramètres avec un seul potentiomètre.

#### <span id="page-34-0"></span>**Touches pour le mode Fader**

La rangée de touches située sous les faders permet de contrôler les états Mute/Solo des pistes ou des canaux de la console de mixage.

Lorsque vous sélectionnez le fader du mode **Channel Volume** les touches Mute ou Solo du fader de FL Studio Channels.

Lorsque vous sélectionnez le fader du mode **Mixer Volume** les touches Mute ou Solo du fader de FL Studio Mixer Tracks.

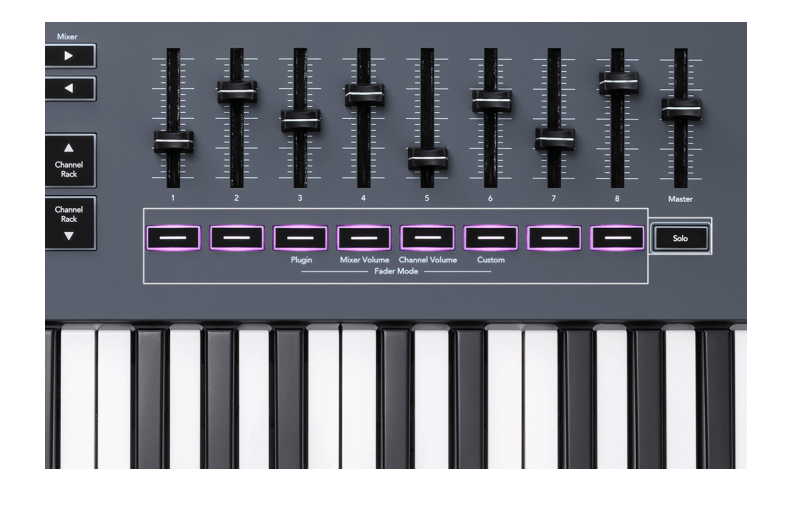

#### **Mode Mute**

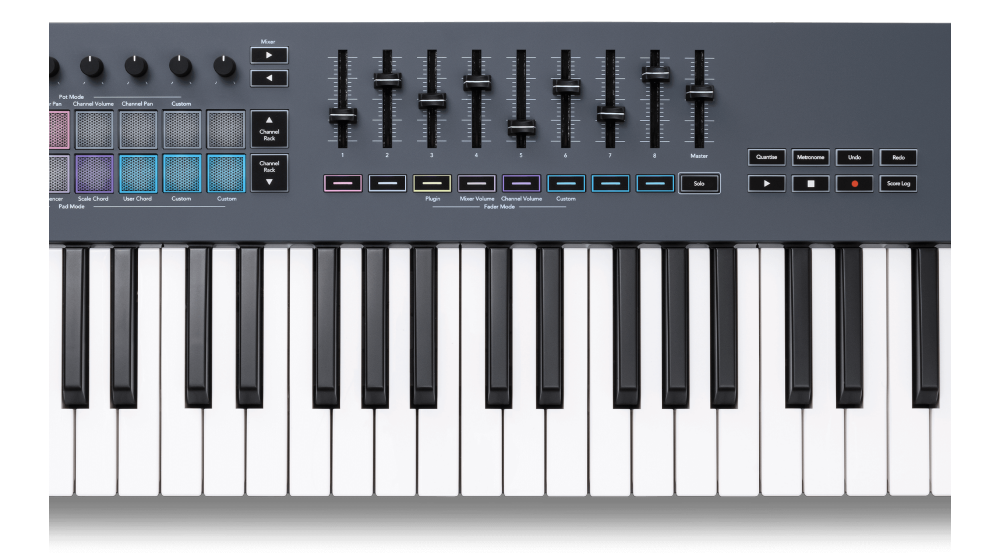

Lorsque la touche Solo est éteinte, les touches Fader agissent comme les touches Mute dans FL Studio.

- Appuyez sur une touche du fader pour couper ou rétablir le son d'une piste ou d'un canal.
- Les touches de faders assignés aux pistes actives allument les couleurs du canal/de la piste, et les pistes en sourdine ne s'allument pas.

#### **Mode Solo**

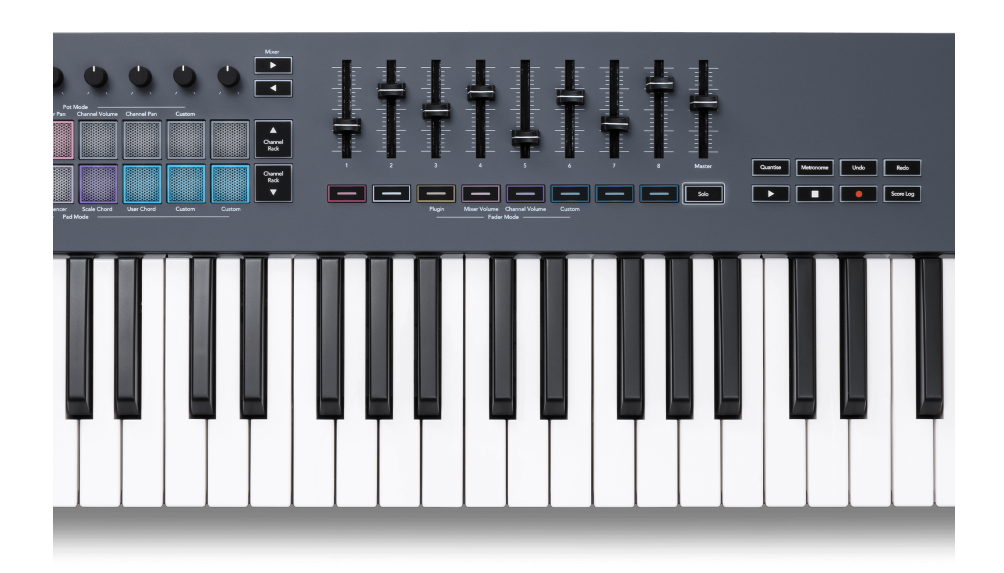

Pour activer le mode Solo, appuyez sur la touche Solo, celle-ci s'allume et les touches Fader commencent à s'allumer faiblement.

- En appuyant sur une touche de fader faiblement éclairé, vous basculez en solo cette piste/ce canal (ce qui équivaut à CTRL + clic gauche sur une touche de sourdine dans FL Studio), la touche de fader s'allume pour indiquer une piste/canal mise en Solo.
- Continuez d'appuyer sur les touches de fader éteintes pour activer ces pistes/canaux (ce qui équivaut à un clic gauche sur les touches de sourdine dans FL Studio) ; les touches de fader s'allument pour indiquer les pistes/canaux actifs.
- Si vous voulez à nouveau mettre en solo une seule piste/canal, appuyez sur la touche Solo, suivi de la piste/canal à mettre en solo.
- Lorsqu'une piste/canal est en solo, appuyez deux fois sur la touche Solo pour rétablir le son de toutes les pistes/canaux du projet.

Dans FL Studio, une seule piste peut être mise en solo à la fois. Une piste mise en solo équivaut à la mise en sourdine de toutes les autres pistes, et vous pouvez rétablir le son des pistes mises en sourdine en appuyant sur les touches des faders faiblement éclairés.

<span id="page-36-0"></span>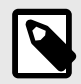

### **NOTE**

Vous pouvez modifier le comportement du double-clic sur la touche Solo de sorte qu'au lieu de rétablir le son de chaque piste/canal, elle restaure les états Mute/Solo programmés avant de mettre une piste/un canal en solo.

Pour modifier ce paramètre, dans FL Studio, allez dans OPTIONS > Paramètres généraux > activer le paramètre Restaurer l'état précédent après une mise en **solo**.

#### **Pickup des faders**

Quand vous branchez le FLkey à FL Studio, il suit le réglage capturé (mode Takeover) dans les paramètres de FL Studio.

Lorsque vous déplacez un fader et qu'il n'a pas encore capté la valeur, l'écran affiche la valeur sauvegardée jusqu'à ce qu'il soit déplacé vers le point de pickup.

### **Quantise**

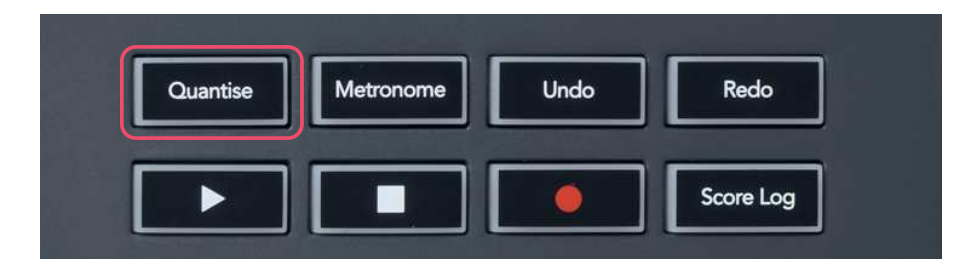

Lorsque vous appuyez sur la touche Quantise du FLkey, elle exécute la fonction « quick Quantise start times » dans FL Studio. Celle-ci quantifie toutes les positions de départ des notes dans le piano roll pour le canal du Channel Rack sélectionné, en fonction du réglage actuel du calage dans le piano roll.

### **Métronome**

La touche Metronome active et désactive le métronome de FL Studio.

### <span id="page-37-0"></span>**Touches Undo/Redo**

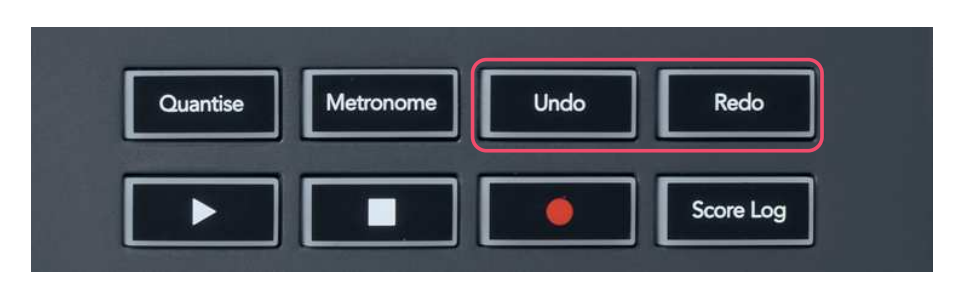

Vous pouvez appuyer sur les touches Undo et Redo du FLkey pour déclencher les fonctions d'annulation et de rétablissement dans FL Studio. Le réglage "Alternate undo mode" de FL Studio n'affecte pas le fonctionnement de ces touches.

# **Le Score Log**

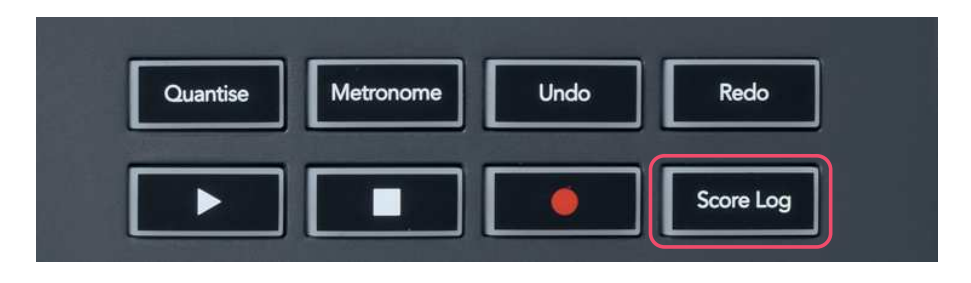

La touche Score Log vous permet d'insérer, dans le pattern sélectionné, toutes les notes MIDI reçues par le FL Studio durant les cinq dernières minutes. Si des données de notes se trouvent déjà dans le pattern, une popup vous demandera de confirmer le remplacement des notes.

Cette touche est identique à l'utilisation de l'option Tools > Dump Score Log puis Selected Pattern dans FL Studio.

### **Voir les sélections du Channel Rack**

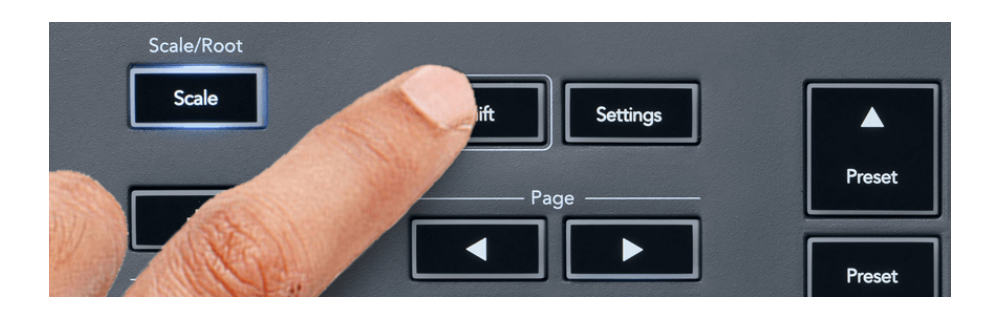

<span id="page-38-0"></span>Maintenez la touche Shift enfoncée, dans n'importe quel mode de pads, pendant que le Channel Rack est visible dans FL Studio pour voir la sélection en cours. Ceci s'applique à la sélection des banques de pistes, au contrôle des potentiomètres du Channel Rack et à la sélection des pistes. Si vous sélectionnez un mode de potentiomètres pour le mixage, la banque de mixage sélectionnée s'affiche.

### **Loop Record**

(au premier démarrage)

Vous ne pouvez pas désactiver l'enregistrement en boucle depuis le FLkey, il est activé la première fois que vous connectez le FLkey à FL Studio. Cela garantit que votre pattern en cours d'utilisation boucle quand vous enregistrez, et ne se prolonge pas indéfiniment.

Pour désactiver l'enregistrement en boucle, vous trouverez à gauche de l'horloge principale, dans FL Studio, une icône représentant un clavier et des flèches circulaires. Si vous désactivez l'enregistrement en boucle, il restera dans cet état – même si vous déconnectez et reconnectez le FLkey.

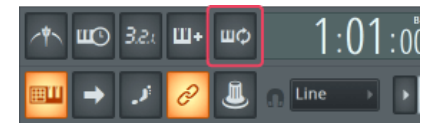

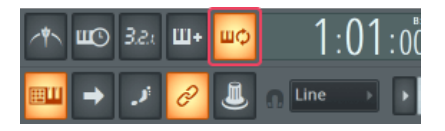

Enregistrement en boucle désactivé du mateur de la contraste de la proposition de la crivé du mateur de la criv

### <span id="page-39-0"></span>**Cibler les fenêtres de FL Studio**

Certaines interactions avec le FLkey affectent la fenêtre ciblée dans FL Studio. Les actions suivantes ciblent le Channel Rack :

FLkey 49/61FLkey 49/61

- Les modes des pads
	- Channel Rack
	- Sequencer
- Les modes des potentiomètres
	- Les volumes du Channel Rack
	- Channel Pan
- Les pages suivantes ou précédentes dans le séquenceur
- Le sélection d'une piste dans le Channel Rack

Les actions suivantes ciblent la section de mixage :

- Les modes des potentiomètres
	- Mixer Volume
	- Mixer Pan
- Tourner un potentiomètre de volume ou de panoramique dans la section de mixage
- Les banques de la section de mixage

Les actions suivantes ciblent le plug-in de la piste sélectionnée :

• Modifier un paramètre en mode Plugin Pot

# <span id="page-40-0"></span>**Les fonctions autonomes**

### **Mode navigation - (touche [...])**

En appuyant sur le bouton « ... », le FLkey passe en mode navigation pour parcourir les échantillons et les presets. Les pads s'allument comme indiqué ci-dessous. Les quatre pads bleus forment un pad gauche, droite, haut et bas qui reproduisent les flèches d'un clavier d'ordinateur.

Le pad vert fonctionne comme la touche Entrée ← du clavier d'ordinateur. Les pads bleus fonctionnent comme les flèches du clavier pour parcourir les presets et les échantillons dans FL Studio ou un plugin. Ils peuvent également exécuter toute autre fonction des touches de curseur et d'entrée d'un clavier.

Les touches de navigation sont pratiques pour parcourir les échantillons sonores dans le navigateur et charger votre sample (touche Entrée, pad vert) dans le Channel Rack.

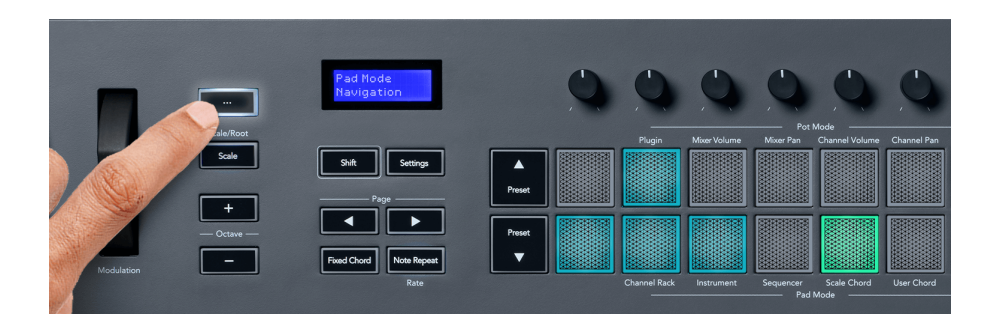

### <span id="page-41-0"></span>**Mode Scale**

Dans le mode Scale, vous pouvez configurer l'ensemble du clavier, ou les pads en mode Instrument, pour qu'ils ne jouent que les notes d'une gamme sélectionnée. Appuyez sur le bouton « Scale » pour activer ce mode, et la touche s'allume pour indiquer que le mode est actif.

L'écran affiche un message montrant la gamme active (Do mineur par défaut).

Pour changer de gamme, vous devrez accéder aux réglages de celle-ci. Maintenez la touche Shift enfoncée et appuyez sur la touche Scale. La touche Scale clignote pour indiquer que vous êtes dans les réglages de la gamme.

Pour changer la fondamentale, appuyez sur la touche du clavier correspondante (notez que toutes les touches noires représentent des dièses #). Les pads servent à changer le type de gamme. Dans le mode de réglages de la gamme, ils ressemblent à l'illustration suivante :

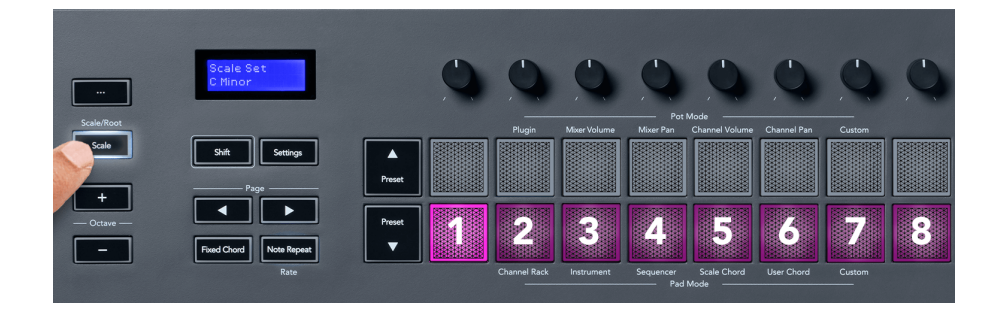

La rangée inférieure des pads s'allume pour que vous puissiez sélectionner une gamme, et l'écran affiche la gamme sélectionnée. De gauche à droite, les pads sélectionnent les gammes suivantes :

- 1. Mineure
- 2. Majeure
- 3. Dorienne
- 4. Mixolydienne
- 5. Phrygienne
- 6. Mineure Harmonique
- 7. Pentatonique Mineure
- 8. Pentatonique majeure

Pour quitter le mode de réglage Scale, appuyez sur la touche Scale ou sur n'importe quelle touche de fonction. Le mode réglages s'arrête également après dix secondes d'inactivité, le clavier revenant à son état précédent.

### <span id="page-42-0"></span>**Les touches d'octave**

En appuyant sur les touches Octave, les notes du clavier sont transposées à l'octave supérieure ou inférieure. Les octaves disponibles vont de C0 à G10 dans FL Studio (C-2 - G8 avec d'autres logiciels). Si vous appuyez simultanément sur la touche Shift et les touches Octave, la transposition se fait par demi-tons.

Après avoir transposé l'octave, l'écran affiche la plage d'octave en cours d'utilisation pendant cinq secondes. Vous pouvez savoir si ton clavier est dans une octave différente car la touche Octave +/s'allume. Plus la touche est lumineuse, plus vous avez transposé les octaves.

Pour rétablir l'octave du clavier à 0, appuyez simultanément sur les touches Octave +/-. Pour rétablir la transposition du clavier à 0, maintenez la touche Shift enfoncée et appuyez simultanément sur les touches Octave +/-.

Maintenez la touche Shift enfoncée et appuyez sur Octave +/- pour transposer le clavier par demi-tons. L'écran affiche la hauteur de la transposition.

### **Accord fixe (Fixed Chord)**

Fixed Chord vous permet de jouer une forme d'accord et de la transposer en appuyant sur d'autres touches. Pour définir un accord, appuyez sur la touche Fixed Chord et maintenez-la enfoncée. Tout en maintenant la touche enfoncée, appuyez et relâchez les touches que vous souhaitez intégrer à votre accord. L'accord est désormais mémorisé.

Le FLkey définit la première note de l'accord que vous jouez comme la fondamentale, même si vous ajoutez ensuite des notes plus graves que la première.

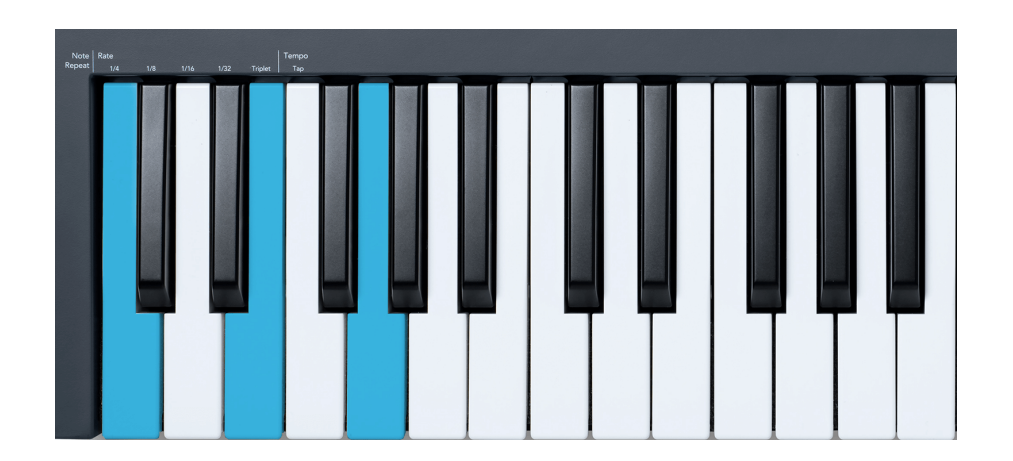

Maintenez la touche Fixed Chord enfoncée et appuyez sur puis relâchez les touches des notes Do, Mi puis Sol (un accord de Do majeur). Le FLkey les mémorise comme un 'accord fixe'. Relâchez la touche Fixed Chord.

<span id="page-43-0"></span>Vous pouvez désormais jouer des accords majeurs partout sur le clavier, quelle que soit la note choisie. Par exemple, vous pouvez jouer un Fa pour entendre un accord de Fa majeur (illustré ci-dessous), ou un La bémol pour entendre un accord de La bémol majeur, etc.

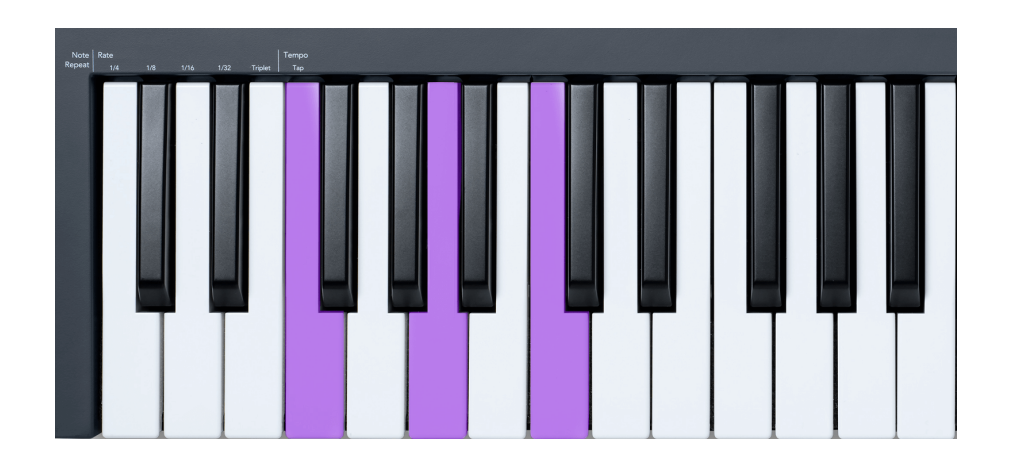

### **Répétition des Notes**

La répétition de notes s'applique aux pads et vous permet de jouer des notes (en particulier des frappes de batterie) à différentes divisions temporelles et au tempo choisi.

Lorsque le clavier est connecté à FL Studio, la répétition des notes suit toujours le tempo de la STAN, quel que soit l'état de lecture. Par défaut, la synchronisation principale (dans les paramètres MIDI de FL Studio) est activée, ce qui permet de caler le déclenchement de la répétition des notes sur la grille. Si vous désactivez la synchronisation principale, la répétition des notes démarre quand vous appuyez sur un pad.

### **Pour utiliser la fonction de répétition de notes**

Appuyez sur la touche Note Repeat pour activer la répétition des notes sur les pads. FL Studio envoie par défaut une horloge MIDI au FLkey, qui se synchronise donc sur ce tempo. Maintenez n'importe quel pad enfoncé, et la répétition se fera à la vitesse et au rythme définis.

En mode Sequencer, la répétition des notes n'affecte pas les pads. En mode Sequencer, les pads assignent des notes au séquenceur.

### **Changer la division temporelle**

Pour modifier la vitesse, maintenez la touche Shift (ou double-cliquez pour la verrouiller) et appuyez sur la touche Note Repeat pour entrer dans les paramètres de répétition des notes. Appuyez sur une touche intitulée 1/4, 1/8, 1/16, 1/32 ou Triplet. L'option Triplet règle la vitesse en triolets pour la vitesse en cours d'utilisation ; par exemple, si vous sélectionnez 1/8, le FLkey jouera des triolets de croches (1/8t).

<span id="page-44-0"></span>Lorsque la répétition de notes est maintenue ou verrouillée, vous pouvez également modifier la vitesse lorsque vous jouez sur les pads. Dans les réglages de la touche Note Repeat, la touche clignote pour indiquer que les touches du clavier contrôlent la vitesse et le tempo.

### **Définir le tempo**

Dans le mode dédié aux réglages de la répétition des notes, appuyez plusieurs fois sur la touche sérigraphiée Tap Tempo jusqu'à définir le tempo souhaité. Quand la synchronisation principale est activée dans FL Studio (c'est le cas par défaut), l'écran affiche 'Tempo External' (tempo externe) – le tap tempo modifie alors le tempo dans la STAN. La touche Note Repeat clignote au rythme que vous définissez.

### **Changer la vélocité d'une note/frappe**

Vous pouvez utiliser la pression des pads pour contrôler la vélocité des frappes lors de la répétition des notes. La vélocité initiale est définie quand vous appuyez sur le pad. Maintenez-le enfoncé pour augmenter la pression, et donc la vélocité, ou réduisez la pression pour réduire la vélocité.

Si vous réduisez la pression après la frappe initiale, la répétition de notes se fera à la vélocité initiale constante et ne changera de vélocité que si vous augmentez la pression au-delà de la vélocité initiale.

### **La fonction Pot Pickup (capture des valeurs des**

### **potentiomètres)**

Lorsque vous connectez FLkey à FL Studio, il suit le réglage du Pickup (mode de prise en charge) dans les paramètres de FL Studio.

En mode autonome, vous pouvez activer la fonction Pot Pickup depuis le menu des réglages. Quand la fonction Pot Pickup est active, le FLkey mémorise plusieurs pages d'état des potentiomètres. Ce contrôle envoie uniquement du MIDI quand il atteint la position de l'état mémorisé. Cela évite des sauts de valeur soudains.

Lorsque vous déplacez un potentiomètre et qu'il n'a pas encore capté la valeur, l'écran affiche la valeur sauvegardée jusqu'à ce qu'il soit déplacé vers le point de pickup.

# <span id="page-45-0"></span>**Les Modes Custom et Components**

Les modes personnalisés permettent de créer des modèles MIDI uniques pour chaque zone de contrôle. Vous pouvez créer des modèles et les envoyer au FLkey à partir de Novation Components. Pour accéder à Components, consultez [components.novationmusic.com](http://components.novationmusic.com) en utilisant un navigateur compatible Web MIDI (nous recommandons Google Chrome, Opera ou Firefox). Vous pouvez aussi télécharger la version autonome de Components à partir de votre compte Novation.

### **Modes Personnalisés**

Vous pouvez configurer dans Novation Components les potentiomètres et les pads du FLkey afin qu'ils envoient des messages personnalisés. Nous appelons ces configurations de messages personnalisés des modes Custom. Pour accéder à ces modes personnalisés, appuyez sur la touche Shift et le pad Custom.

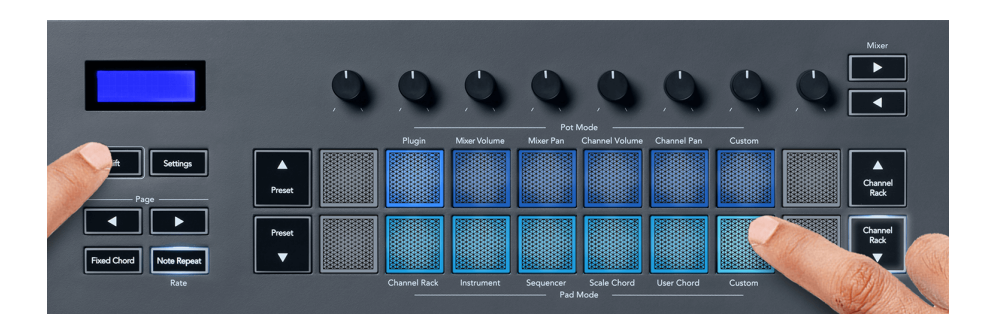

### **Mode personnalisé du potentiomètre**

Le FLkey possède un mode personnalisé pour les potentiomètres. Pour accéder au mode personnalisé, maintenez la touche Shift enfoncée et appuyez sur la touche Pot Mode Custom. Vous pouvez définir les numéros de CC d'un potentiomètre à l'aide de [Components.](http://components.novationmusic.com)

Si vous n'effectuez aucune personnalisation, le mode de potentiomètres personnalisés par défaut envoie déjà des messages. Vous pouvez utiliser la fonction Multilink to Controllers de FL Studio pour assigner les potentiomètres à des paramètres dans FL Studio.

# <span id="page-46-0"></span>**Paramètres du FLKey**

En appuyant sur la touche Settings, le menu des paramètres s'affiche à l'écran. Vous pouvez faire défiler la liste des paramètres à l'aide des touche Preset ▲▼. Pour ajuster la valeur des paramètres, utilise les pads ou les touches Page ◄ ►. Les paramètres disponibles sont indiqués ci-dessous.

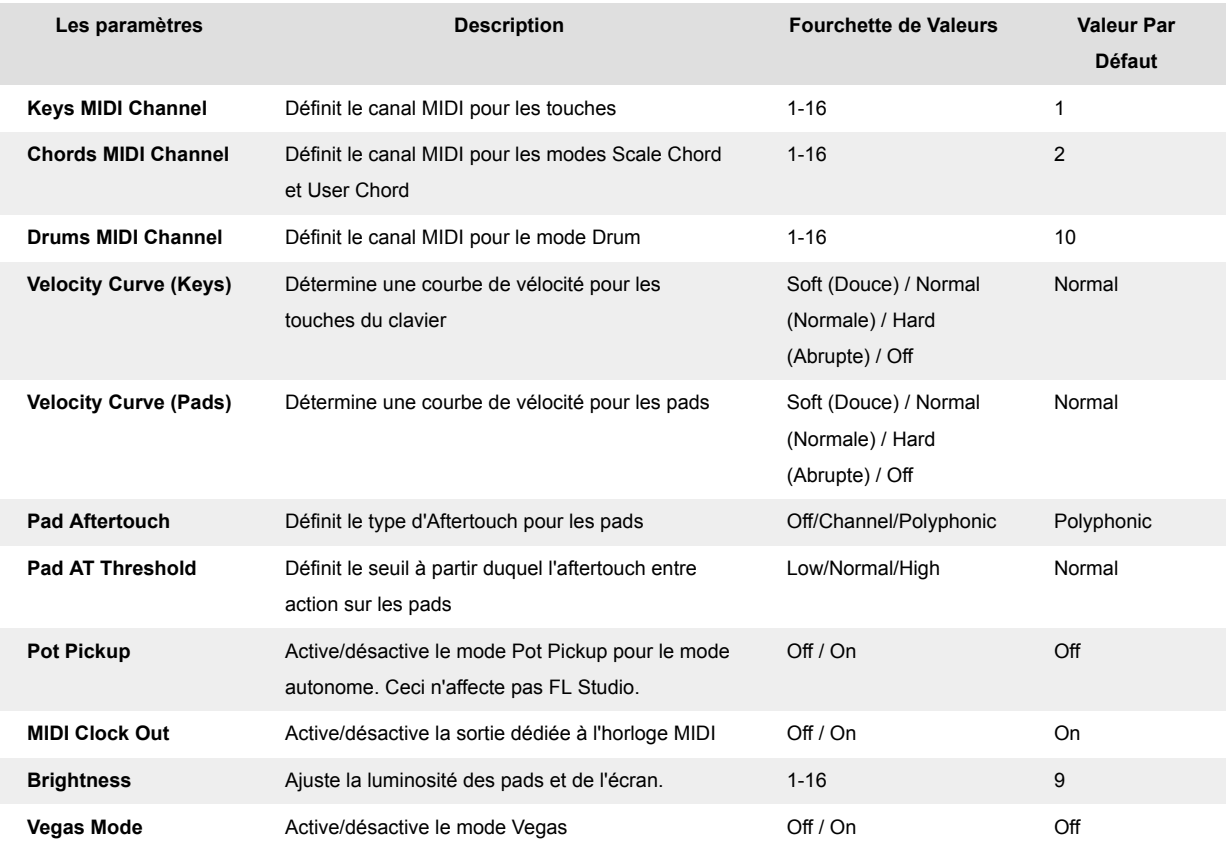

### **Le mode Vegas**

Si le FLkey reste inactif pendant cinq minutes, il entre en mode Vegas. Dans ce mode, les couleurs défilent sur les pads indéfiniment jusqu'à ce que vous appuyiez sur un pad, un bouton ou une touche du clavier. Pour activer et désactiver le mode Vegas :

- 1. Allez sur la page **Settings**.
- 2. Utilisez les touches **Preset** ▲▼ pour passer en mode Vegas.
- 3. Appuyez sur les touches **Page** ◄ ► ou sur les deux premiers pads, l'écran affiche « Vegas Mode : On/Off ».

### <span id="page-47-0"></span>**L'Easy Start**

Pour retirer le FLkey du mode Easy Start :

- 1. Maintenez les touches « **Octave +** » et « **Octave -** » enfoncées et branchez le câble USB pour mettre le FLkey en mode de chargement initial. L'écran affiche Easy Start : statut.
- 2. Appuyez sur la touche Note Repeat pour désactiver l'Easy Start.
- 3. Appuyez sur la touche Mixer ◄ pour charger à nouveau le FLkey dans le firmware principal.

# <span id="page-48-0"></span>**Poids et dimensions**

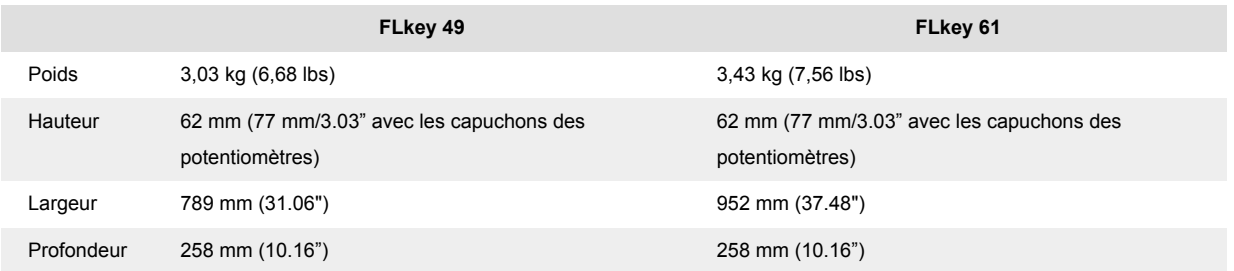

# <span id="page-49-0"></span>**Avis de Novation**

### **Dépannage**

Pour obtenir de l'aide afin de bien démarrer avec votre FLkey, consultez le site :

#### [novationmusic.com/get-started](http://novationmusic.com/get-started)

Pour toute question ou demande d'assistance à propos de votre FLkey, veuillez consulter notre Centre d'assistance.Vous pouvez également contacter notre équipe d'assistance sur :

[support.novationmusic.com](http://support.novationmusic.com)

### **Marques Commerciales**

La marque Novation est la propriété de Focusrite Audio Engineering Ltd. Toutes les autres marques, produits, noms de sociétés et tous les autres noms déposés ou marques commerciales mentionnés dans ce guide appartiennent à leurs propriétaires respectifs.

### **Exclusion de responsabilité**

Novation a entrepris toutes les mesures nécessaires pour s'assurer que les informations énoncées ici sont exactes et complètes. Novation ne peut en aucun cas être tenu responsable pour toute perte ou dommage au propriétaire de l'équipement, à un tiers ou à tout équipement suite à l'utilisation de ce guide ou de l'équipement qu'il décrit. Les informations fournies dans ce document peuvent être modifiées à tout moment sans préavis. Les spécifications et l'apparence peuvent différer de celles indiquées et illustrées.

### **Copyright et informations juridiques**

Novation est une marque déposée de Focusrite Audio Engineering Limited. FLkey est une marque commerciale de Focusrite Audio Engineering Limited Plc. 2022 © Focusrite Audio Engineering Limited.

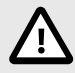

### **DÉCHARGE ÉLECTROSTATIQUE (ESD)**

Une puissante décharge électrostatique (ESD) pourrait affecter le fonctionnement normal de cet appareil. Si cela se produit, réinitialisez l'appareil en débranchant puis en rebranchant le câble USB. Le fonctionnement normal devrait être rétabli.